# **PRIME X570-P**

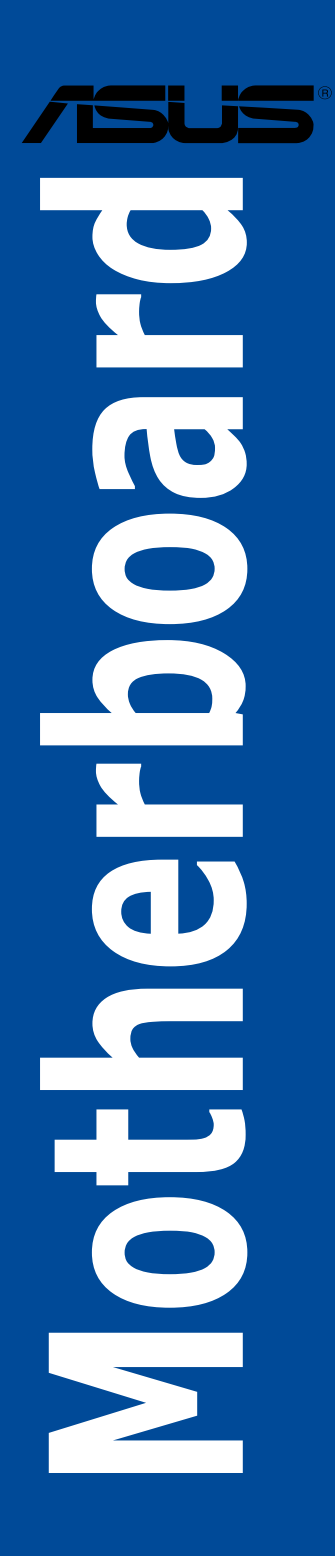

#### C17441

3.00 版

2020 年 11 月發行

版权说明

©ASUSTeK Computer Inc. All rights reserved. 华硕电脑股份有限公司保留所有权利。

本用户手册包括但不限于其所包含的所有信息都受到著作权法的保护,未经华硕电脑股份有 限公司(以下简称"华硕")许可,不得有任何仿造、复制、摘抄、转译、发行等行为或为其它 利用。

#### 免責聲明

本用户手册是以"现状"及"以当前明示的条件下"的状态提供给您。在法律允许的范围 内,华硕就本用户手册,不提供任何明示或默示的担保及保证,包括但不限于商业畅销性、特定 目的适用性、未侵害任何他人权利及任何使用本用户手册或无法使用本用户手册的保证,且华硕 对因使用本用户手册而获得的结果或通过本用户手册所获得任何信息的准确性或可靠性不提供担 保及保證。

用户应自行承担使用本用户手册的所有风险。用户明确了解并同意华硕、华硕的被授权人 及董事、管理层、员工、代理商、关联企业皆无须为您因本用户手册、或因使用本用户手册、或 因不可归责于华硕的原因而无法使用本用户手册或其任何部分而可能产生的衍生、附带、直接、 间接、特别、惩罚或任何其它损失(包括但不限于利益损失、业务中断、数据丢失或其它金钱损 失)负责,不论华硕是否被告知发生上述损失之可能性。

由于部分国家或地区可能不允许责任的全部免除或对上述损失的责任限制,所以上述限制或 排除條款可能對您不適用。

用户知悉华硕有权随时修改本用户手册。本产品规格或驱动程序一经改变,本用户手册将会 隨之更新。本用戶手冊更新的詳細說明請您訪問華碩的客戶服務網 https://www.asus.com.cn/ support/, 或是直接与华硕电脑客户关怀中心 400-620-6655 联系。

对于本用户手册中提及的第三方产品名称或内容,其所有权及知识产权都为各产品或内容所 有人所有且受现行知识产权相关法律及国际条约的保护。

当下列两种情况发生时,本产品将不再受到华硕的保修及服务:

(1)本产品曾经讨非华硕授权的维修、规格更改、零件替换或其它未经过华硕授权的行为。

(2)本产品序号模糊不清或丢失。

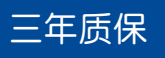

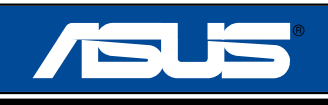

## 全國聯保

# 华硕产品质量保证卡

尊敬的華碩產品用戶:

首先非常感謝您选用华硕公司产品,让我们有机会向您提供优质的服务。为了使我们的服务让您更 满意,在购买后请您认真阅读此说明并妥善保存此质量保证卡。

本保修独立于您所购买产品适用的其他任何保修条款,但并不会以任何方式影响或限制法定的保修 条款。

保修說明注意事項:

- 、请将此质量保证卡下方的用户资料填写完整,并由最终直接经销商加盖印章,如果没有加盖印章, 请找原购买处补盖以保障您的权益。请务必保留购买发票或复印件,否则华硕公司将以产品的出厂 日期為參照進行保修。
- 二、華碩公司對在中國大陸地區(不包括港澳台地區)發售的、經合法渠道銷售給消費者的華碩主板及 显卡产品实行三年的免费保修服务。
- 三、华硕公司对在中国大陆地区(不包括港澳台地区)发售的、经合法渠道销售给消费者的华硕主板及 显卡产品实行全国联保服务。注:
	- A. 消费者必须出具正规购买发票或国家认可的有效凭证方可享受全国联保。
	- B. 如消费者无法出具正规购买发票或国家认可的有效凭证,请关注"ASUS 华硕服务"微信公众 号中的人工在线咨询,进行售后保修咨询。
- 四、若经本公司判断属下列因素,则不属于免费保修服务的范围,本公司将有权利收取维修费用:
	- A. 超过华硕提供的质保有效期的主板、显卡产品。
	- B. 因遇不可抗拒外力 ( 如: 水灾、火灾、地震、雷击、台风等 ) 或人为之操作使用不慎造成之损害。
	- C. 未按产品说明书条例的要求使用、维护、保管而造成的损坏。
	- D. 用戶擅自或請第三方人員自行檢修、改裝、更改組件、修改線路等。
	- E. 因用戶自行安裝軟件即設置不當所造成之使用問題及故障。
	- F. 本公司产品串行号标贴撕毁或无法辨认,涂改保修服务卡或与实际产品不符。
	- G. 其他不正常使用所造成之問題及故障。
- 五、技術支持及維修服務:
	- 1. 我们建议您先登录华硕官方会员网站(https://account.asus.com.cn/registerform. aspx?lang=zh-cn&site=cn),对您购买的华硕产品讲行在线注册,注册后您将会定期得到我 们发送的产品信息以及技术资料;
	- 2. 如果您在使用华硕产品的过程中遇到问题,您可以首先查阅用户手册,寻找答案;
	- 3. 您亦可訪問華碩中文網站技術支持頁面(https://www.asus.com.cn/support)查詢到相應的 技术支持信息与常见问题排除;
	- 4. 通过 ASUS 华硕服务官方微信(微信号: asus service)进行人工在线咨询,由我们的在线工 程师为您提供服务;
	- 5. 也欢迎您拨打华硕 7×24 小时 (国家法定节假日除外) 技术支持专线 400-620-6655, 由我们的 在線工程師為您提供服務;
	- 6. 如果您使用的华硕产品由于硬件故障,需要维修服务,您可以直接联系您的经销商,通过经销 商及遍布全国的华硕展示服务中心进行后续相应的检修服务。
	- 7. 无论通过何种方式来寻求技术服务,请您务必要明确告知您使用的产品型号、BIOS 版本、搭 配之硬件、详细的故障现象等,以利于华硕工程师能帮助您更加准确快速地判断出故障的原因。

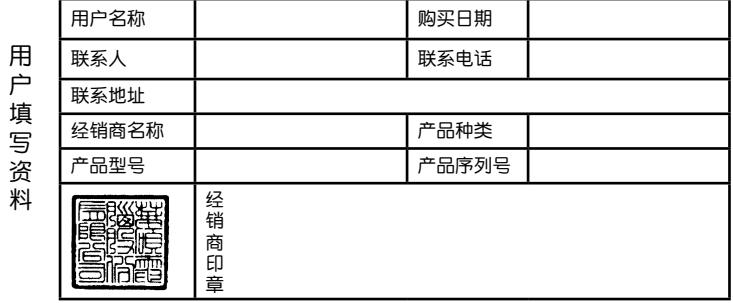

清 請 用 剪 刀 沿 虛 線 剪 下  $\overline{\phantom{a}}$ Æ. 冥 Я 通り 偘 绂 域 ᅱ

## 目录内容

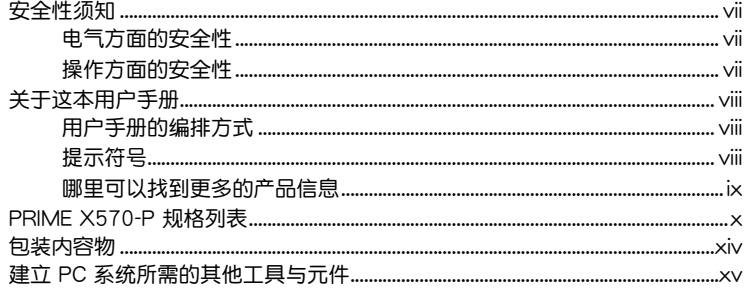

#### 第一章:产品介绍

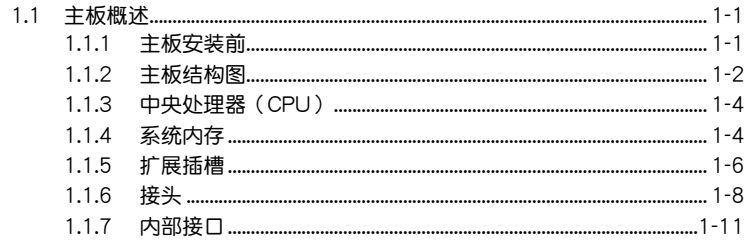

## 第二章: 硬件设备信息

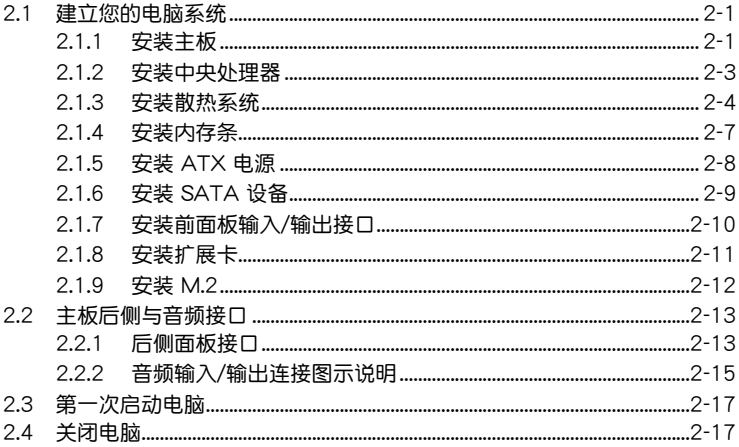

#### 第三章: BIOS 程序设置

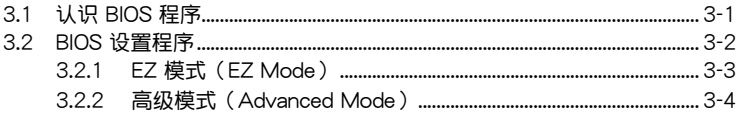

## 目录内容

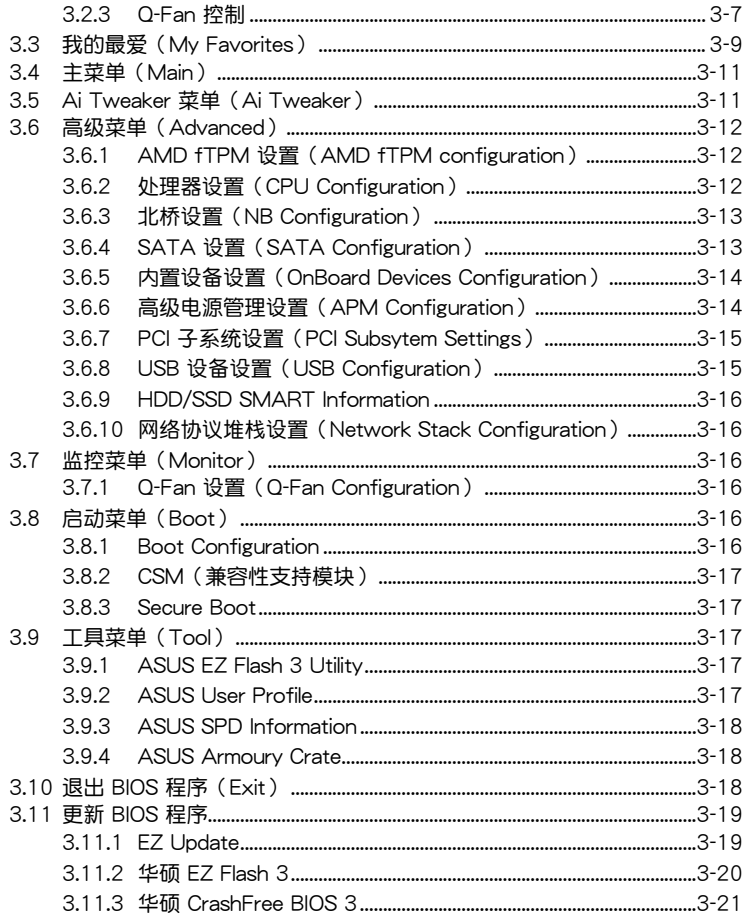

## 附录

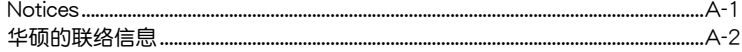

## <span id="page-6-0"></span>安全性須知

#### 電氣方面的安全性

- 为避免可能的电击造成严重损害,在搬动电脑主机之前,请先将电脑电源线暂时 從電源插槽中拔掉。
- 当您要加入硬件设备到系统中时,请务必先连接该设备的数据线,然后再连接电 源线。可能的话,在安装硬件设备之前先拔掉电脑的电源电源线。
- 当您要从主板连接或拔除任何的数据线之前,请确定所有的电源线已事先拔掉。
- 在使用扩展卡或扩展卡之前,我们建议您可以先寻求专业人士的协助。这些设备 有可能会干扰接地的回路。
- 请确定电源的电压设置已调整到本国/本区域所使用的电压标准值。若您不确定您 所属区域的供应电压值为何,请就近询问当地的电力公司人员。
- 如果电源已损坏,请不要尝试自行修复。请将之交给专业技术服务人员或经销商 來處理。

#### 操作方面的安全性

- 在您安装主板以及加入硬件设备之前,请务必详加阅读本手册所提供的相关信 息。
- 在使用产品之前,请确定所有的数据线、电源线都已正确地连接好。若您发现有 任何重大的瑕疵,請儘速聯繫您的經銷商。
- 为避免发生电气短路情形,请务必将所有没用到的螺丝、回形针及其他零件收 好,不要遗留在主板上或电脑主机中。
- 灰尘、温气以及剧烈的温度变化都会影响主板的使用寿命,因此请尽量避免放置 在這些地方。
- 請勿將電腦主機放置在容易搖晃的地方。
- 若在本产品的使用上有任何的技术性问题,请和经过检定或有经验的技术人员联 繫。

#### **REACH**

謹遵守 REACH(Registration, Authorisation, and Restriction of Chemicals)管理 規範,我們會將產品中的化學物質公告在華碩 REACH 網站,詳細請參考 http://csr. asus.com/cnchinese/index.aspx。

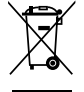

请勿将本主板当作一般垃圾丢弃。本产品零组件设计为可回收利用。这 个打叉的垃圾桶标志表示本产品(电器与电子设备)不应视为一般垃圾 丢弃,请依照您所在地区有关废弃电子产品的处理方式处理。

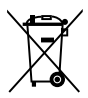

请勿将内含汞的电池当作一般垃圾丢弃。这个打叉的垃圾桶标志表示电 池不應視為一般垃圾丟棄。

#### <span id="page-7-0"></span>关于这本用户手册

產品用戶手冊包含了所有當您在安裝華碩 PRIME X570-P 主板時所需用到的信 息。

用戶手冊的編排方式

用户手册是由下面几个章节所组成:

• 第一章:产品介绍

您可以在本章节中发现诸多华硕所赋予本主板的优异特色。利用简洁易懂的说 明让您能很快地掌握本主板的各项特性,当然,在本章节中我们也会提及所有能 够应用在本主板的新产品技术。

• 第二章:硬件設備信息

本章節描述所有您在安裝系統元件時必須完成的硬件安裝程序。詳細內容有: 處理器與內存安裝、跳線選擇區設置以及主板的各種設備接口。

• 第三章:BIOS 程序設置

本章節描述如何使用 BIOS 設置程序中的每一個菜單項目來更改系統的配置設 置。此外也會詳加介紹 BIOS 各項設置值的使用時機與參數設置。

提示符号

为了能够确保您正确地完成主板设置,请务必注意下面这些会在本手册中出现的标 示符号所代表的特殊含意。

4

警告:提醒您在進行某一項工作時要注意您本身的安全。

小心:提醒您在進行某一項工作時要注意勿傷害到電腦主板元件。

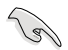

重要:此符号表示您必须要遵照手册所描述之方式完成一项或多项软硬件 的安裝或設置。

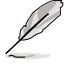

注意:提供有助于完成某项工作的诀窍和其他额外的信息。

<span id="page-8-0"></span>哪裡可以找到更多的產品信息

您可以通过下面所提供的两个渠道来获得您所使用的华硕产品信息以及软硬件的升 級信息等。

1. 华硕网站

您可以到 https://w3.asus.com.cn 华硕电脑互联网站取得所有关于华硕软硬件产品 的各项信息。

2. 其他文件

在您的产品包装盒中除了本手册所列举的标准配件之外,也有可能会夹带有其他的 文件,譬如经销商所附的产品保证单据等。

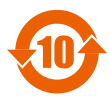

电子电气产品有害物质限制使用标识要求:图中之数字为产品之环保使 用期限。只指电子电气产品中含有的有害物质不致发生外泄或突变从而 對環境造成污染或對人身、財產造成嚴重損害的期限。

有害物質的名稱及含量說明標示:

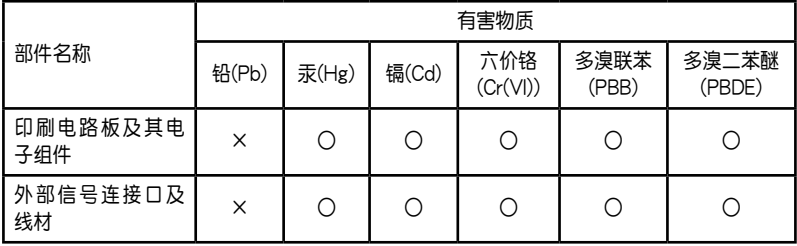

本表格根據 SJ/T 11364 的規定編制。

- ○:表示該有害物質在該部件所有均質材料中的含量均在 GB/T 26572 規定的限量 要求以下。
- ×:表示該有害物質至少在該部件的某一均質材料中的含量超出 GB/T 26572 規定的 限量要求,然該部件仍符合歐盟命令 2011/65/EU 的規范。

备注:此产品所标示的环保使用期限,系指在一般正常使用状况下。

<span id="page-9-0"></span>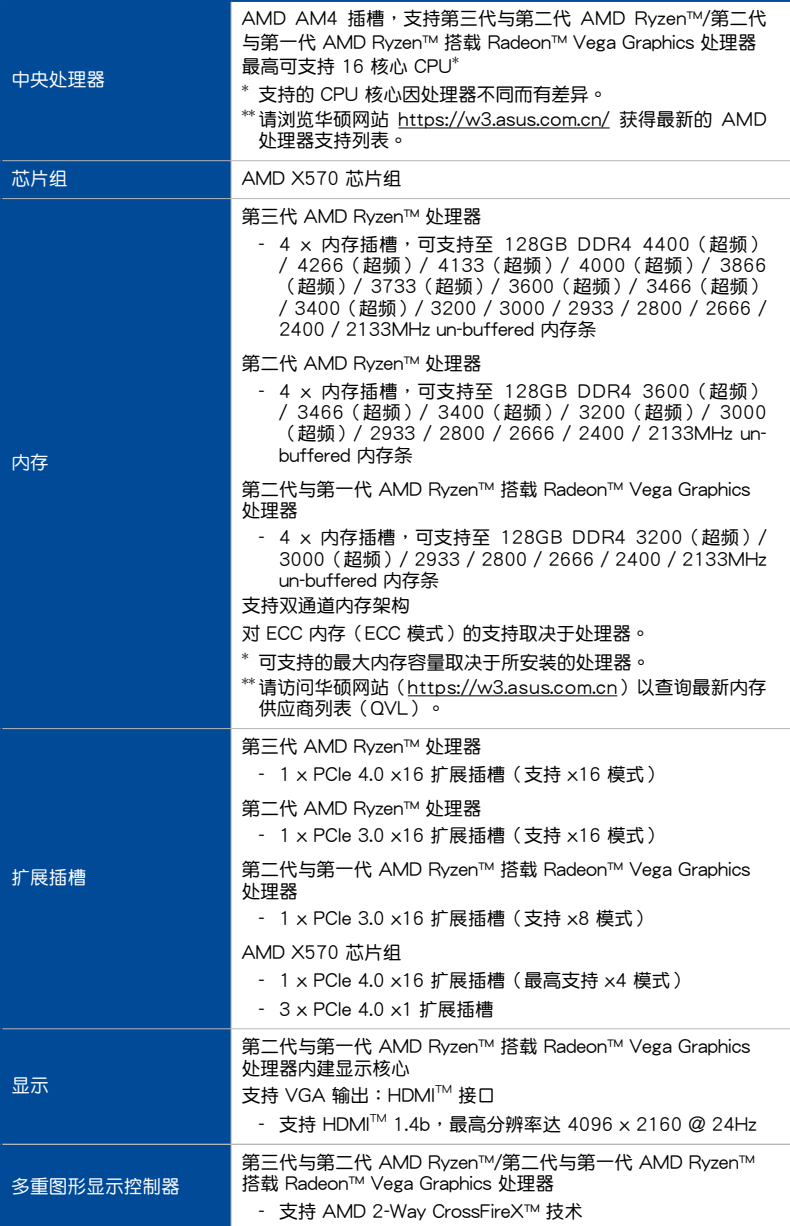

(下頁繼續)

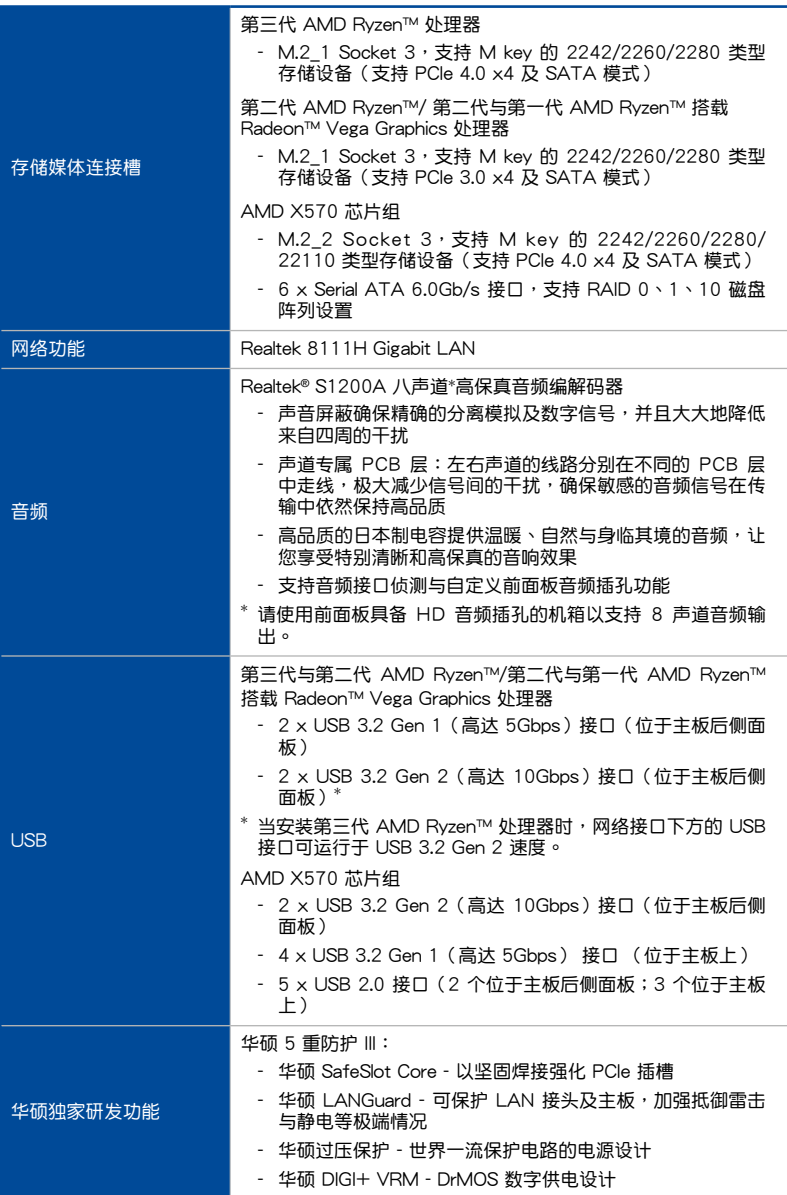

(下頁繼續)

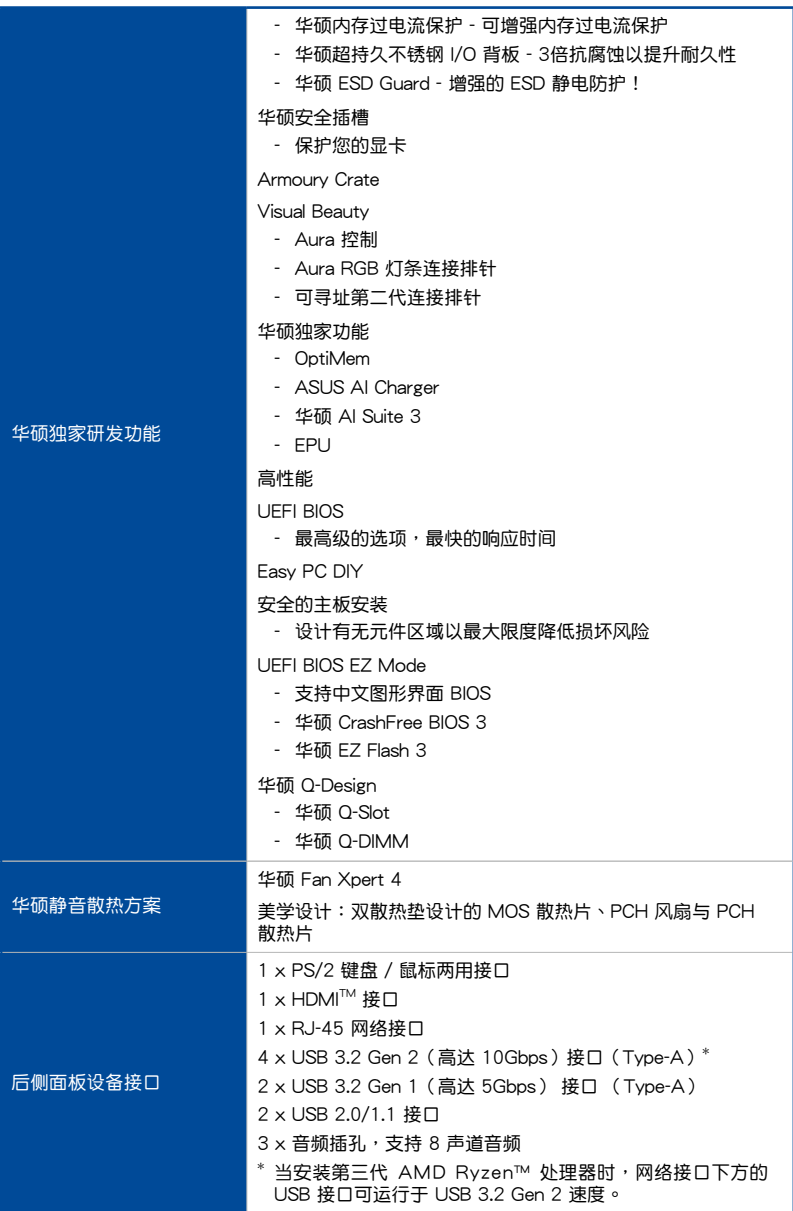

(下頁繼續)

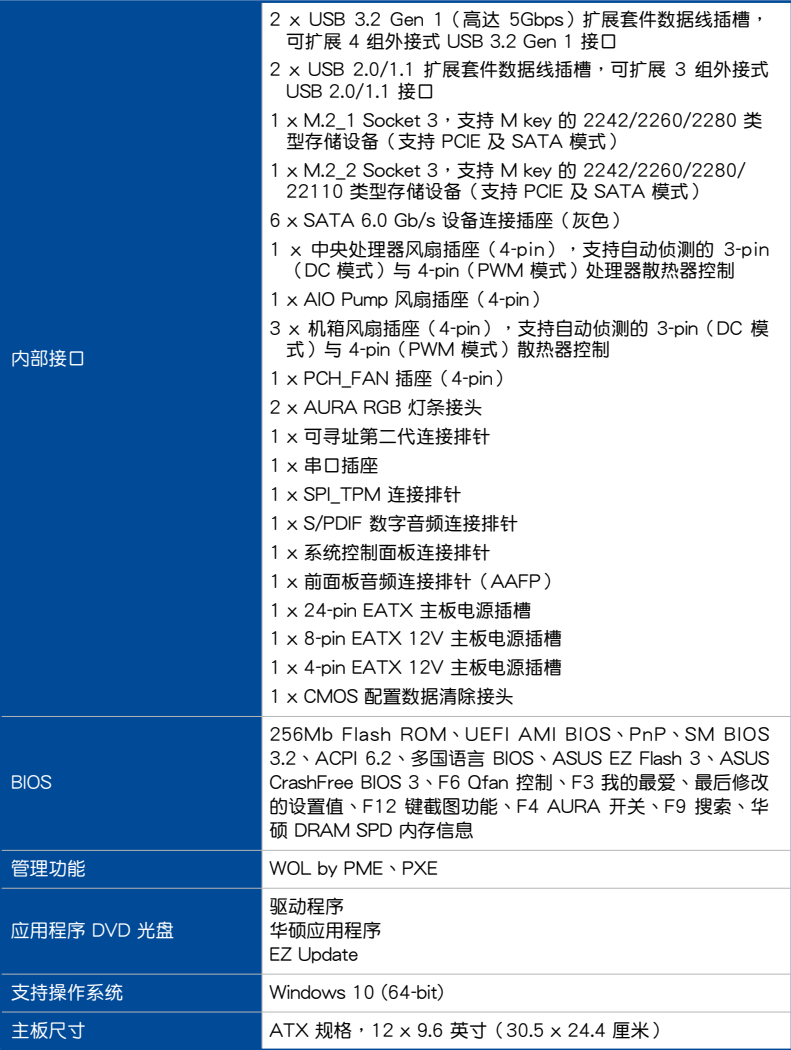

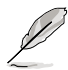

• 規格若有變動,恕不另行通知。

• 軟件手冊請至華碩官網查詢。

## <span id="page-13-0"></span>包裝內容物

在您拿到本主板包装盒之后,请马上检查下面所列出的各项标准配件是否齐全。

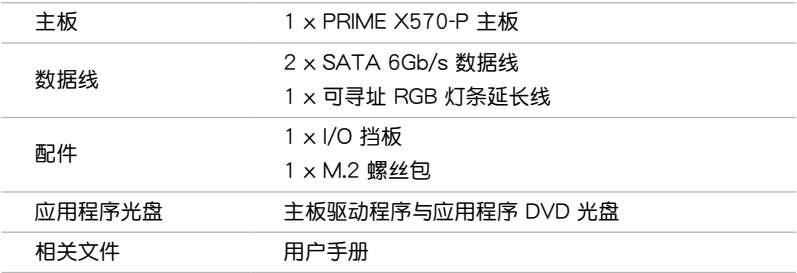

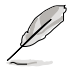

若以上列出的任何一项配件有损坏或是短缺的情形,请尽快与您的经销 商聯絡。

<span id="page-14-0"></span>建立 PC 系统所需的其他工具与元件

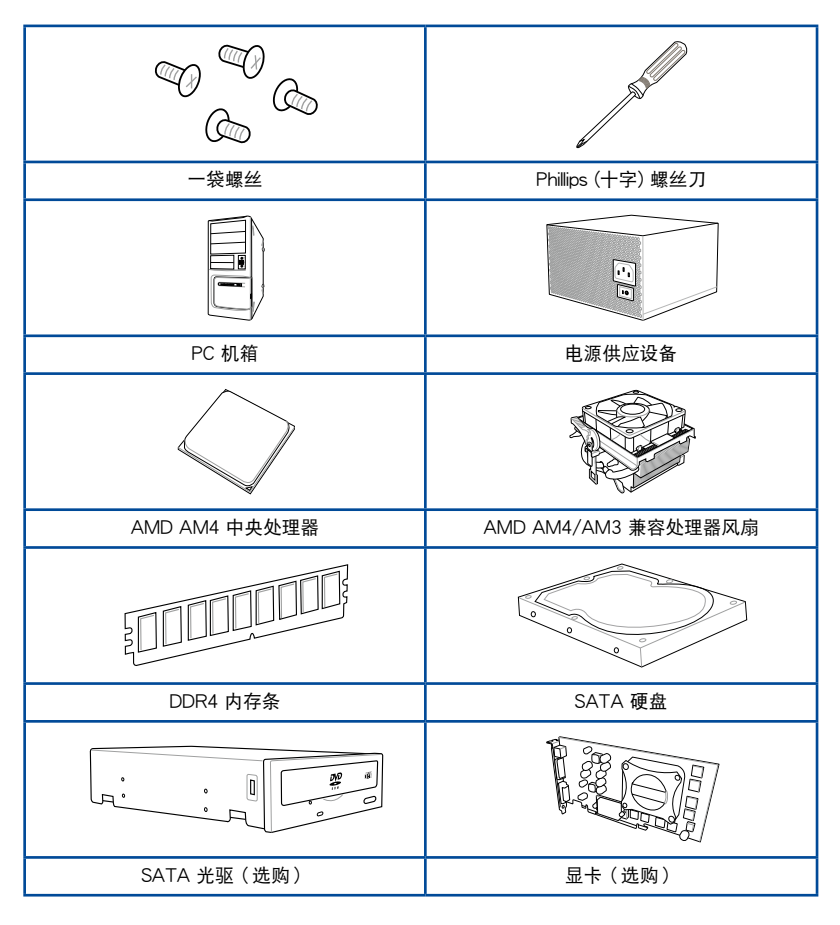

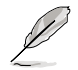

上表所列的工具与元件并不包含在主板包装盒内。

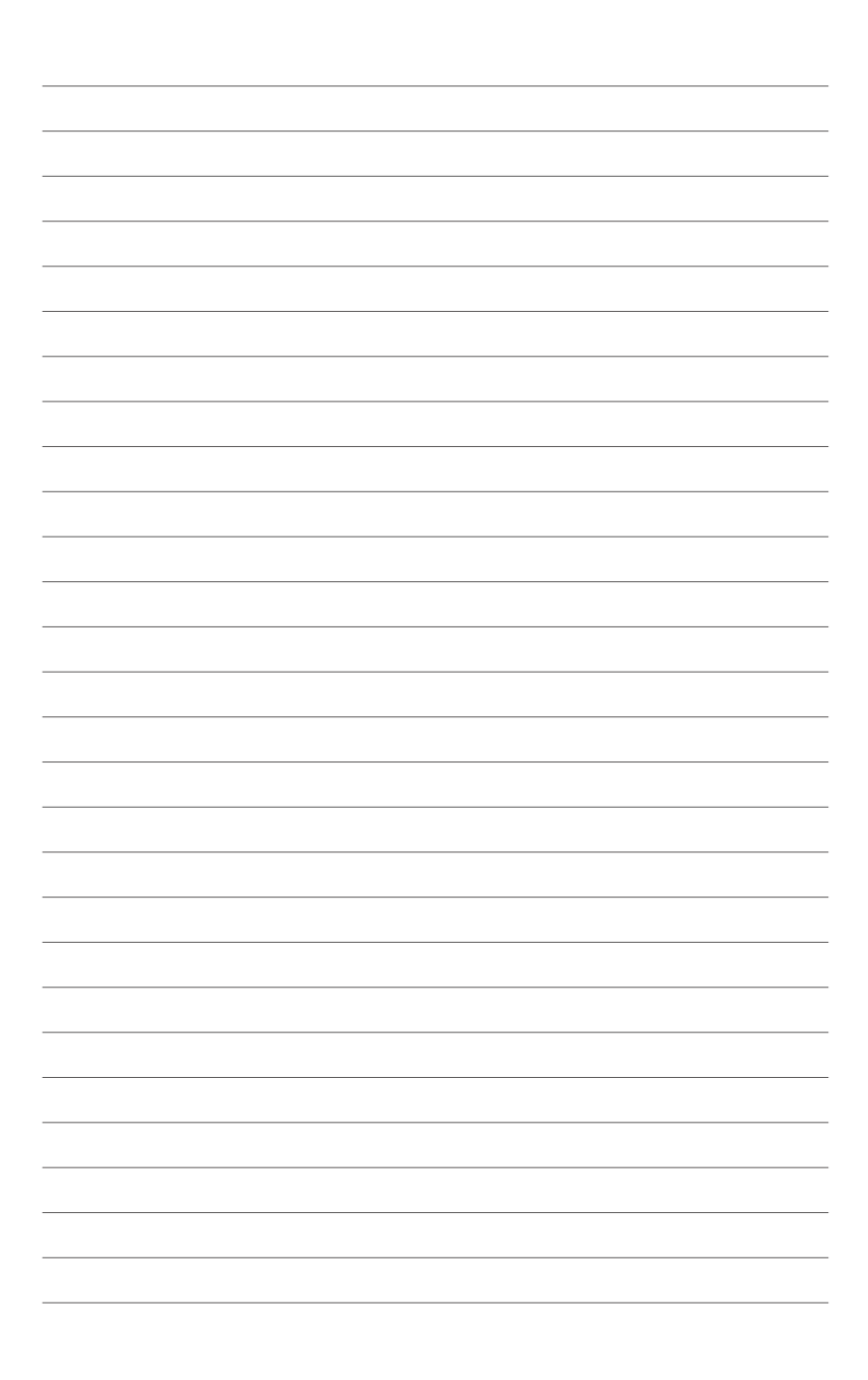

# <span id="page-16-0"></span>產品介紹 1

1.1 主板概述

#### 1.1.1 主板安裝前

在您動手更改主板上的任何設置之前,請務必先作好以下所列出的各項預防措施。

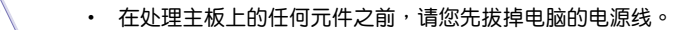

- 为避免产生静电,在拿取任何电脑元件时除了可以使用防静电手环之 外,您也可以触摸一个有接地线的物品或者金属物品像电源供应器外 殼等。
- 拿取集成电路元件时请尽量不要触碰到元件上的芯片。
- 在您移除任何一个集成电路元件后,请将该元件放置在绝缘垫上以隔 離靜電,或者直接放回該元件的絕緣包裝袋中保存。
- 在您安装或移除任何元件之前,请确认 ATX 电源供应器的电源开关 是切换到关闭(OFF)的位置,而最安全的做法是先暂时拔出电源供 应器的电源线,等到安装/移除工作完成后再将之接回。如此可避免 因仍有电力残留在系统中而严重损及主板、外围设备、元件等。

## <span id="page-17-0"></span>1.1.2 主板結構圖

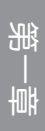

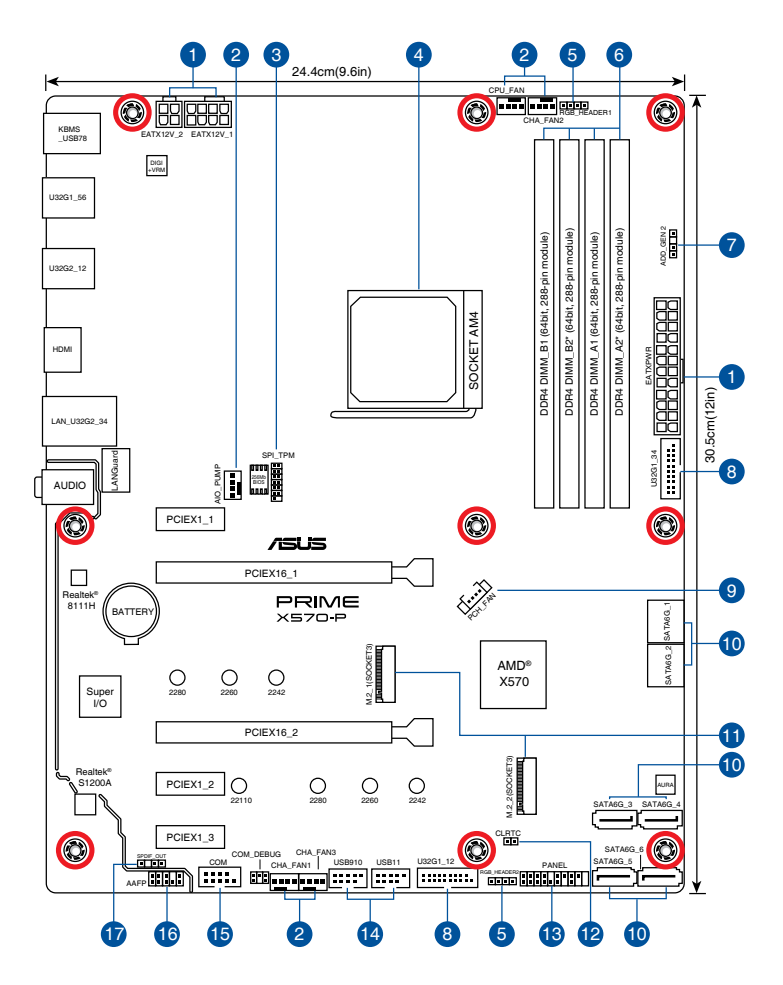

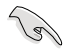

关于面板连接插座与内部连接插座的相关信息,请参考"1.1.7 内部接 口"与"2.2.1 后侧面板接口"一节中的说明。

主板元件說明

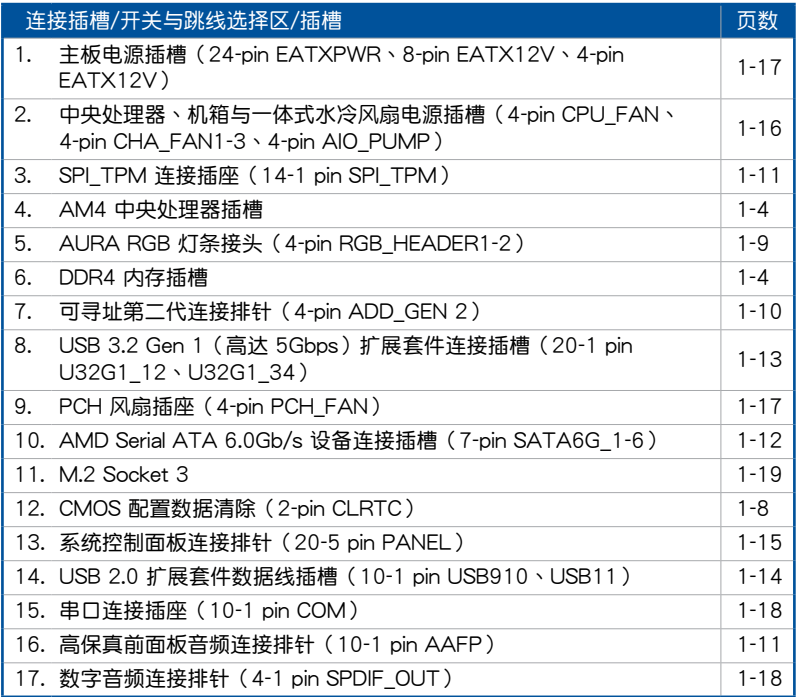

第一章

#### <span id="page-19-0"></span>1.1.3 中央处理器 (CPU)

本主板配备一组中央处理器插槽, 是专为 AM4 封装的第三代与第二代 AMD Ryzen™ / 第二代與第一代 AMD Ryzen™ 搭載 Radeon™ Vega Graphics 處理器所設 計,最高支持 16 核心。

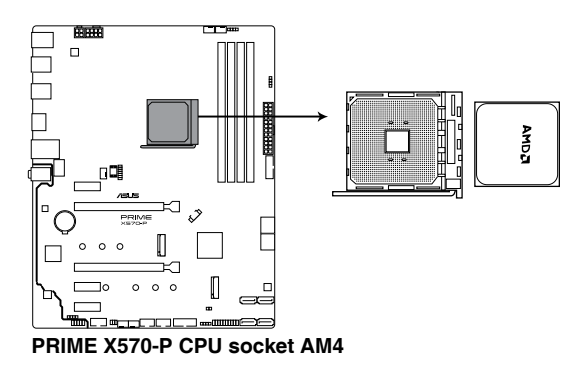

AM4 插槽有不同的脚位设计。请确认您使用的是专为 AM4 插槽设计的 CPU。处理器只能以一个方向正确安装。请勿强制将处理器放入插槽, 以避免弄弯处理器的针脚和处理器本身!

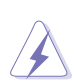

当您安装 CPU 时,请确认所有的电源接头都已拔除。

#### 1.1.4 系統內存

本主板配备四组 DDR4 (Double Data Rate, 双倍数据传输率)内存插槽。

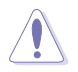

DDR4 内存插槽的缺口与 DDR3、DDR2 或 DDR 内存插槽不同,以防止 插入錯誤的內存條。請勿插入 DDR3、DDR2 或 DDR 內存條。

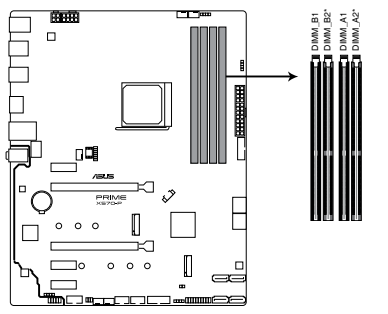

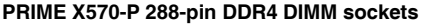

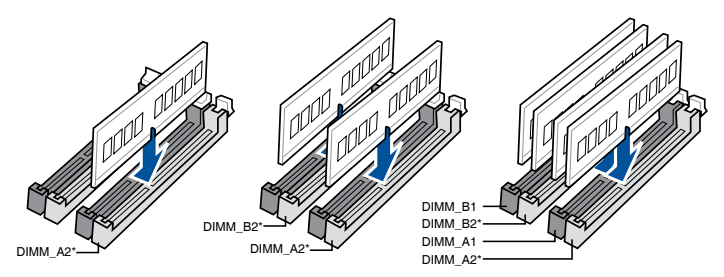

內存設置

您可以任意选择使用 2GB、4GB、8GB、16GB 与 32GB 的 un-buffered 内存条 至本主板的內存插槽上。

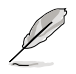

- 默認的內存運行頻率是根據其 SPD(Serial Presence Detect)。在 默认状态下,某些内存在超频时的运行频率可能会较供应商所标示的 數值為低。
- 在全负载 (4 DIMM)或超频设置下,内存可能需要更佳的冷却系统 以維持運行的穩定。
- 请安装相同 CAS Latency 的内存条。为求最佳兼容性,建议您安装 同厂牌、相同数据码(D/C)版本的内存条。请先与供应商确认并购 買正確的內存條。
- 请访问华硕网站 https://w3.asus.com.cn 查询最新的内存合格供应商 列表(QVL)。请先与供应商确认并购买正确的内存条。

<span id="page-21-0"></span> $\overline{\ast}$ 

安装或移除任何扩展卡之前,请暂时先将电脑的电源线拔出。如此可免 。<br>除因电气残留于电脑中而发生的意外状况。

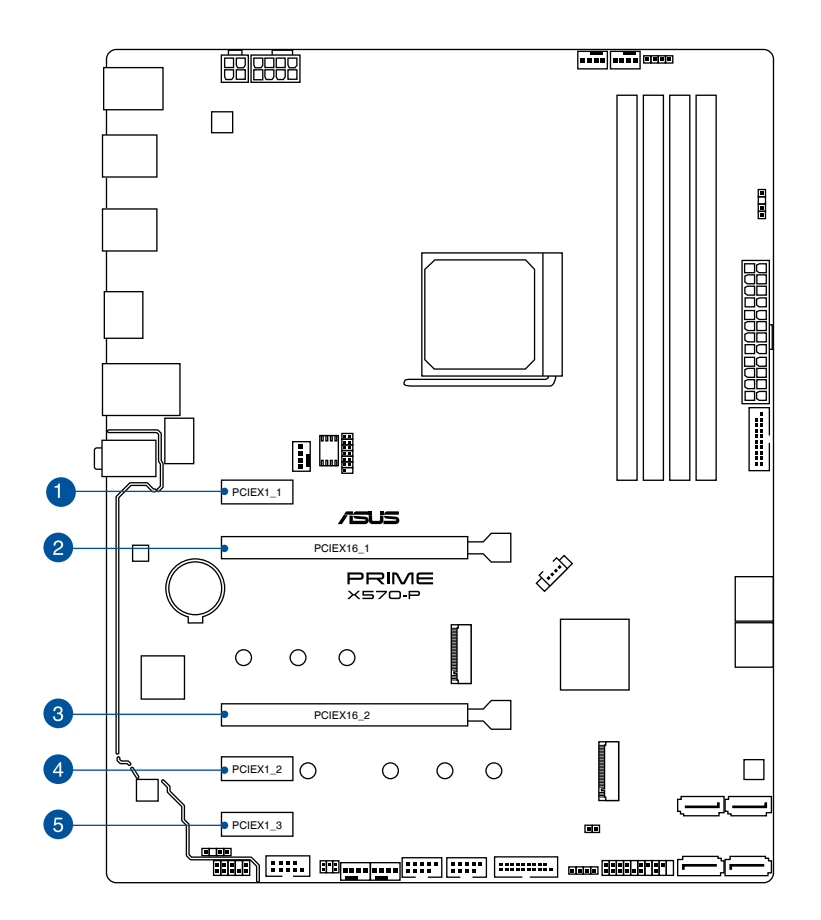

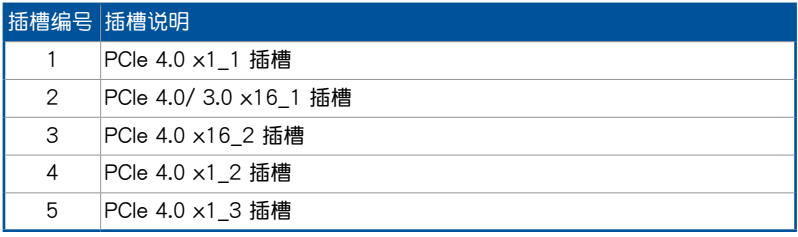

#### 第三代 AMD Ryzen™ 处理器

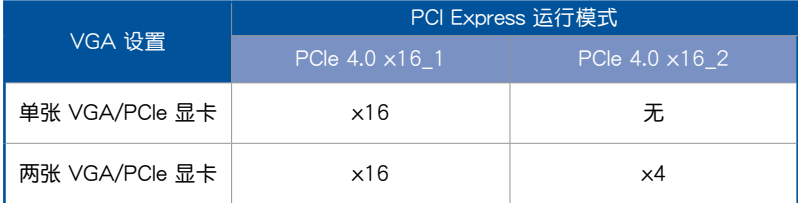

#### 第二代 AMD Ryzen™ 處理器

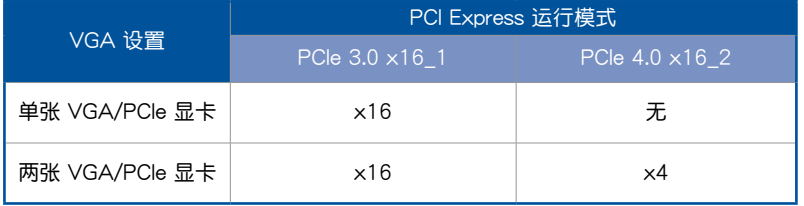

第二代与第一代 AMD Ryzen™ 搭载 Radeon™ Vega Graphics 处理器

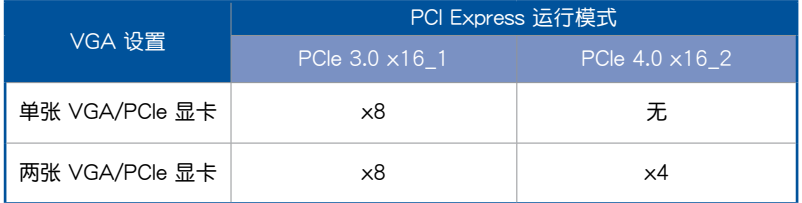

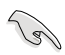

- 在单张显卡模式下,建议您将 PCI Express x16 显卡安装在 PCIe 4.0/3.0x16\_1 插槽中,以獲得更佳的性能表現。
- 当在执行 CrossFireX™ 模式时,建议提供系统充足的电力供应。
- 当您安装多张显卡时,建议您将机箱风扇的数据线连接至主板上的机 箱风扇插座,以获得更良好的散热环境。

#### <span id="page-23-0"></span>1.1.6 接头

1. CMOS 配置數據清除(2-pin CLRTC)

这个接头可让您清除 CMOS 的实时钟 (RTC) 存储器中的数据,如日期、时 间与系统设置等参数。

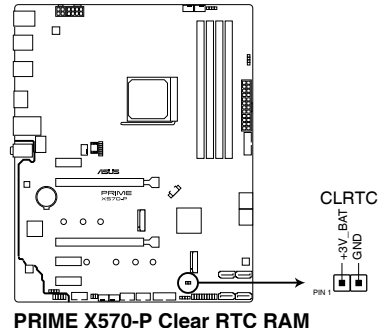

想要清除這些數據,可以按照下列步驟進行:

- 1. 关闭电脑电源,拔掉电源线;
- 2. 用一个金属物体,如螺丝刀,将 CLRTC 跳线的两个针脚短路;
- 3. 插上电源线,开启电脑电源;
- 4. 當開機步驟正在進行時按著鍵盤上的 <Del> 鍵進入 BIOS 程序畫面重新設置 BIOS 數據。

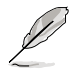

如果上述方法无效,请将内置电池移除,并再次将此两针短路以清除 CMOS RTC RAM 数据。CMOS 清除完毕后,重新安装电池。

2. AURA RGB 灯条接头 (4-pin RGB HEADER1-2) 这个接头用来连接 RGB 指示灯条 (LED Strips)。

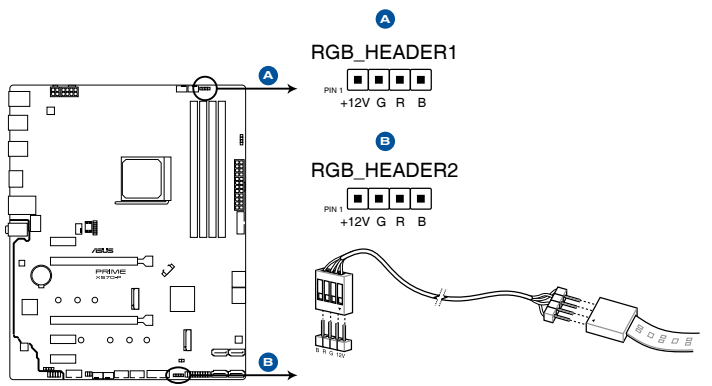

**PRIME X570-P RGB\_HEADER connectors**

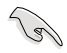

RGB 接头支持 5050 RGB 多彩指示灯条 (12V/G/R/B),最大额定功 率为 3A (12V), 总长度不超过 3 米。

在您安装或移除任何元件之前,请确认 ATX 电源供应器的电源开关是切 换到关闭(OFF)的位置,而最安全的做法是先暂时拔出电源供应器的电 源线,等到安装/移除工作完成后再将之接回。如此可避免因仍有电力残 留在系统中而严重损及主板、外围设备、元件等。

- 實際的亮度與色彩會依 LED 燈條的不同而異。
- 若您的 LED 灯条未亮起,请检查 RGB LED 延长线与 RGB LED 灯 条是否连接至正确的方向。连接时,请将延长线与灯条上的 +12 伏 特针脚与主板上的 +12 伏特接头对齐。
- LED 灯条仅会在系统运行时亮起。
- LED 灯条为选购配备,请另行购买。

3. 可尋址 RGB 第二代連接排針(4-pin ADD\_GEN 2)

这个插槽可用来连接独立的可寻址 RGB WS2812B 指示灯条或基于 WS2812B 的指示灯条。

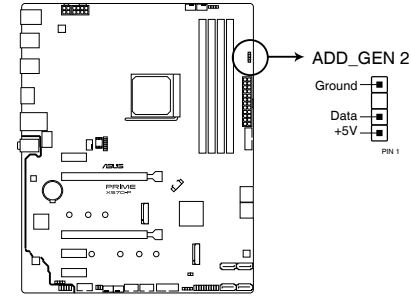

**PRIME X570-P ADD\_GEN 2 header**

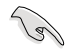

可尋址第二代 RGB 連接排針支持 WS2812B 可尋址 RGB 指示燈條 (5V/Data/Ground),最大额定功率为 3A (5V),思多 120 个 LED 燈。

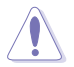

在您安装或移除任何元件之前,请确认 ATX 电源供应器的电源开关是切 换到关闭(OFF)的位置,而最安全的做法是先暂时拔出电源供应器的电 源线,等到安装/移除工作完成后再将之接回。如此可避免因仍有电力残 留在系统中而严重损及主板、外围设备、元件等

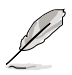

- 实际的亮度与色彩会依 LED 灯条的不同而异。
- 若您的 LED 灯条未亮起,请检查 RGB LED 延长线与 RGB LED 灯 条是否连接至正确的方向。连接时,请将延长线与灯条上的 +12 伏 特针脚与主板上的 +12 伏特接头对齐。
- LED 灯条仅会在系统运行时亮起。
- LED 灯条为选购配备,请另行购买。

#### <span id="page-26-0"></span>1.1.7 內部接口

1. 高保真前面板音頻連接排針(10-1 pin AAFP)

这组音频外接排针供您连接到前面板的音频数据线,除了让您可以轻松地通过 主机前面板来控制音频输入 / 输出等功能,并且支持 HD Audio 音频标准。将前 面板音频输入 / 输出模块的数据线的一端连接到这个插槽上。

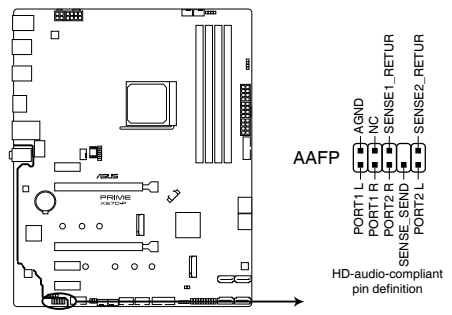

**PRIME X570-P front panel audio connector**

**S** 

建议您将支持高保真 (high definition) 音频的前面板音频模块连接到这 組排針,如此才能獲得高保真音頻的功能。

2. SPI\_TPM 連接插座(14-1 pin SPI\_TPM)

這個插座支持可信任安全平台模塊(TPM)系統,用來安全地保存密鑰、數 字認證、密碼和數據。可信任安全平台模塊(TPM)系統也用來協助加強網絡安 全,保護數字身份,以及確保平台的安全性。

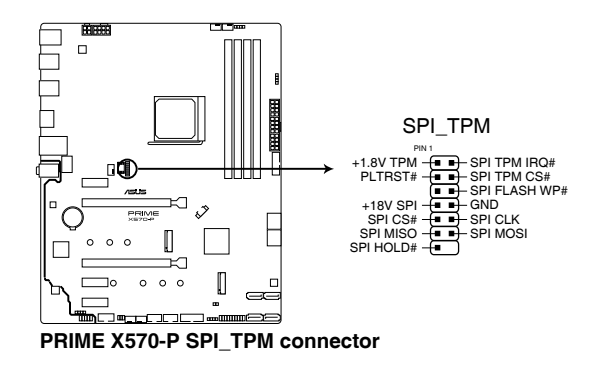

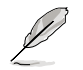

SPI TPM 模块为选购配备,请另行购买。

3. AMD Serial ATA 6.0Gb/s 设备连接插槽 (7-pin SATA6G 1-6)

這些插槽可支持使用 Serial ATA 6.0 Gb/s 數據線來連接 Serial ATA 6Gb/s 硬 盤。

若您安装了 Serial ATA 硬盘,您可以通过内置的 AMD X570 芯片组来建立 RAID 0、RAID 1、RAID 10 磁盤陣列。

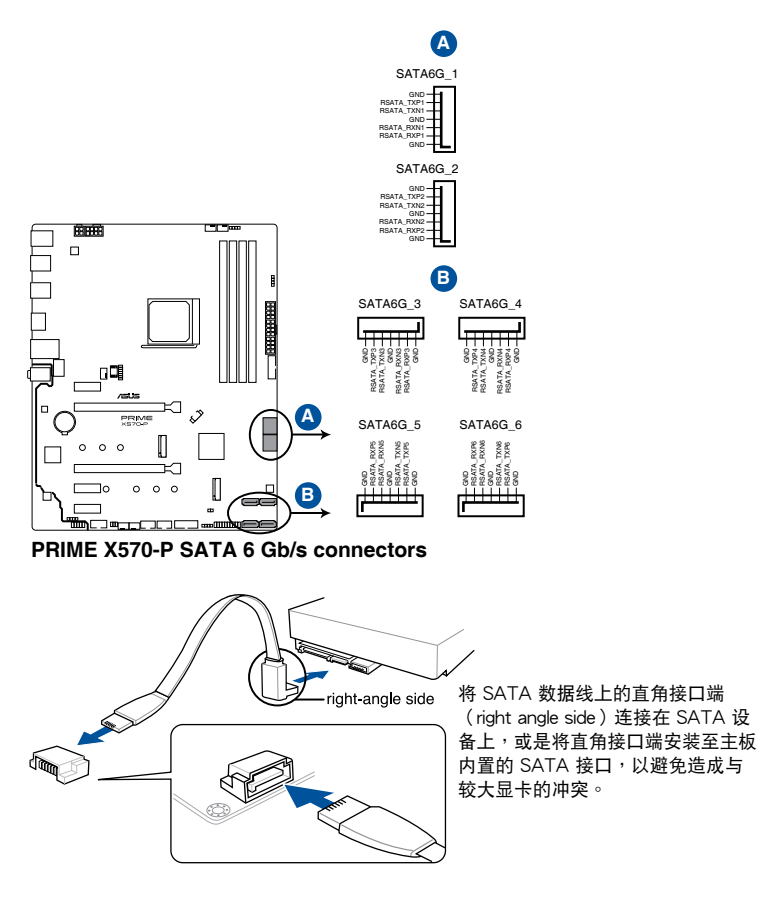

 $\sqrt{3}$ 

- 这些插槽的默认值为 [AHCI]。若您想要使用这些插槽来建构 Serial ATA RAID 功能, 请将 BIOS 程序中的 SATA Mode Selection 项目 設置為 [RAID]。
- 在建立 RAID 磁盘阵列之前,请先参考"RAID 功能设置"章节或驱 动程序与应用程序光盘中用户手册的内容。
- 當使用 NCQ 時,請至 BIOS 中將 SATA Mode 設置為 [AHCI]。詳 情請參考"SATA 設置(SATA Configuration)"章節的說明。

4. USB 3.2 Gen 1 (高达 5Gbps)扩展套件连接插槽 (20-1 pin U32G1 12、 U32G1\_34)

这些插槽用来连接 USB 3.2 Gen 1 模块,可在前面板或后侧接口扩展 USB 3.2 Gen 1 模块。当您安装 USB 3.2 Gen 1 模块,您可以享受 USB 3.2 Gen 1 的益 處,包括有更快的數據傳輸率最高達 5Gbps、對可充電的 USB 設備更快的充電 速度、优化能源效率,以及与 USB 2.0 向下兼容。

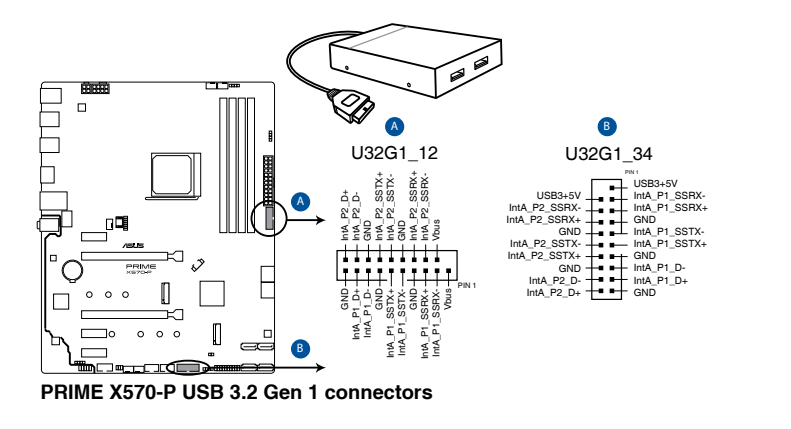

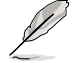

USB 3.2 Gen 1 模块为选购配备,请另行购买。

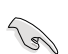

安裝的 USB 3.2 Gen 1 設備視操作系統設置而運行在 xHCI 或 EHCI 狀 態。

5. USB 2.0 擴展套件數據線插槽(10-1 pin USB910、USB11)

這些 USB 擴展套件數據線插槽支持 USB 2.0 規格。將 USB 模塊數據線連接 至任何一个插槽,然后将模块安装到机箱后侧面板中开放的插槽。这些 USB 插 槽与 USB 2.0 规格兼容,并支持传输速率最高达 480MBps。

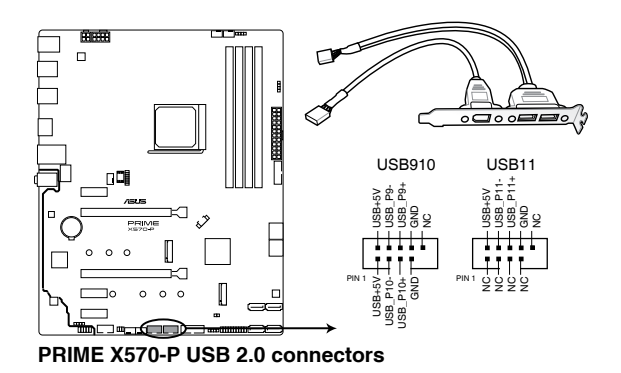

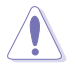

请勿将 1394 数据线连接到 USB 插槽上。这么做可能会导致主板的损 壞!

6. 系統控制面板連接排針(20-5 pin PANEL)

这一组连接排针包括了数个连接到电脑主机前面板的功能接针。

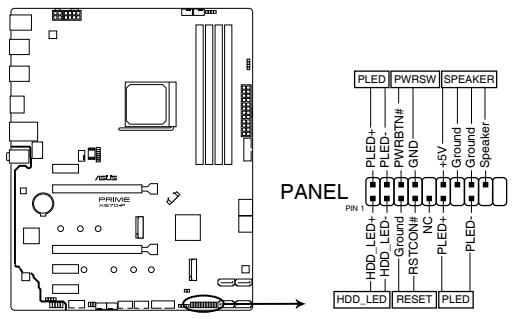

**PRIME X570-P System panel connector**

• 系统电源指示灯连接排针 (2-pin 或 3-1 pin PLED)

这组排针可连接到电脑主机面板上的系统电源指示灯。 将机箱电源指示灯连接 线连接到此排针。在您启动电脑并且使用电脑的情况下,该指示灯会持续亮着; 而当指示灯闪烁时,即表示电脑正处于睡眠模式中。

• 硬盘动作指示灯接针 (2-pin HDD LED)

您可以連接此組 HDD\_LED 接針到電腦主機面板上的硬盤動作指示燈。如此一 旦硬盤有讀寫動作時,指示燈隨即亮起。

• 机箱扬声器连接排针 (4-pin SPEAKER)

这组 4-pin 排针连接到电脑主机机箱中的扬声器。当系统正常开机便可听到哔 嗶聲,若開機時發生問題,則會以不同長短的音調來警告。

• ATX 电源/软关机开关连接排针 (2-pin PWRSW)

这组排针连接到电脑主机面板上控制电脑电源的开关。您可以根据 BIOS 程序 或操作系统的设置,来决定当按下开关时电脑会在正常执行和睡眠模式间切换, 或者是在正常執行和软关机模式间切换。若要关机,请持续按住电源开关超过四 秒的時間。

• 重置开关连接排针 (2-pin RESET)

这组两脚位排针连接到电脑主机面板上的 Reset 开关,可以让您在不需要关掉 电脑电源即可重新启动,尤其在系统死机的时候特别有用。

7. 中央处理器、机箱与一体式水冷风扇电源插槽(4-pin CPU FAN、4-pin CHA FAN1-3、4-pin AIO\_PUMP)

将风扇电源接头连接到主板上的风扇电源插槽,确定每条连接线的黑线是连接 到電源插槽上的接地端(GND)。

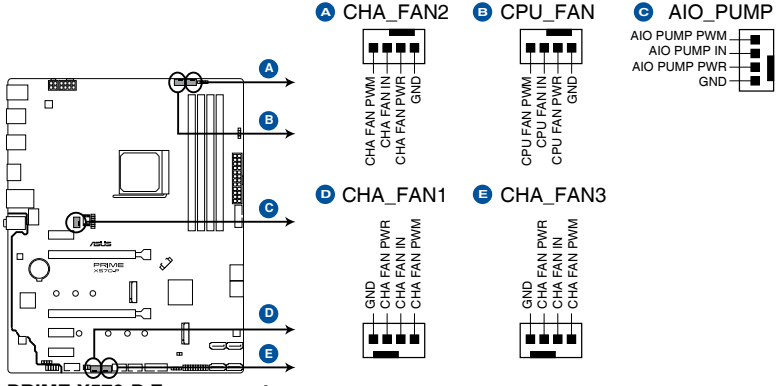

**PRIME X570-P Fan connectors**

千万要记得连接风扇的电源。若系统中缺乏足够的风量来散热,那么 很容易因为主机内部温度逐渐升高而导致死机,甚至更严重者会烧毁 主板上的电子元件。注意:这些插槽并不是单纯的排针!不要将跳线 帽套在它們的針腳上!

• 请确认处理器风扇数据线完全插入中央处理器风扇插槽。

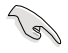

将一体式散热器的水泵排线连接至 AIO\_PUMP 接口,并将风扇排线连接 至 CPU\_FAN 接口。

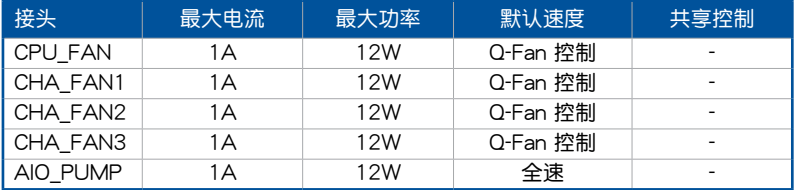

8. 主板電源插槽(24-pin EATXPWR、8-pin EATX12V、4-pin EATX12V)

这些电源插槽用来连接到一个 ATX 电源供应器。电源供应器所提供的连接插 头已经过特别设计,只能以一个特定方向插入主板上的电源插槽。找到正确的插 入方向后,仅需稳稳地将之套进插槽中即可。

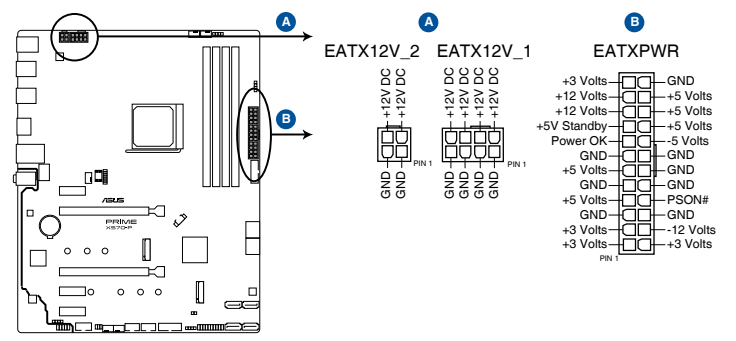

**PRIME X570-P ATX power connectors**

- 请勿仅连接 4-pin 电源插头,主板在高负载下可能过热。
- 请务必连接 8-pin 电源插头,或同时连接 8-pin 及 4-pin 电源插头。
- 
- 建议您使用与 2.0 规格 (或更高) 的 ATX 12V 兼容的电源 (PSU), 才能提供至少 350W 高功率的电源, 以供应系统足够的 電源需求。
- 如果您想要安裝其他的硬件設備,請務必使用較高功率的電源以提供 足够的设备用电需求。若电源无法提供设备足够的用电需求,则系统 将会变得不稳定或无法开启。
- 若您要使用两张或两张以上高端 PCI Express x16 扩展卡,请使用 1000W 及以上電源(PSU)以確保系統穩定性。
- 9. PCH 风扇插座 (4-pin PCH FAN)

此 PCH 風扇插座用來連接 PCH 蓋板下方的 PCH 風扇。

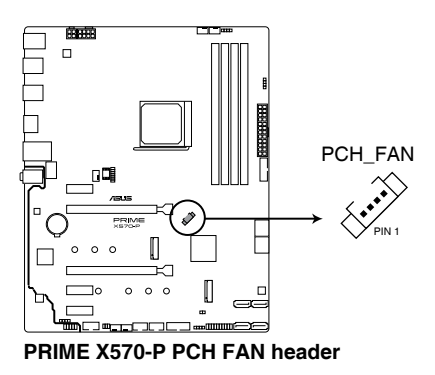

10. 串口連接插座(10-1 pin COM)

这组插座是用来连接串口(COM)。将串口模块的数据线连接到这个插座, 接著將該模塊安裝到機箱後側面板空的插槽中。

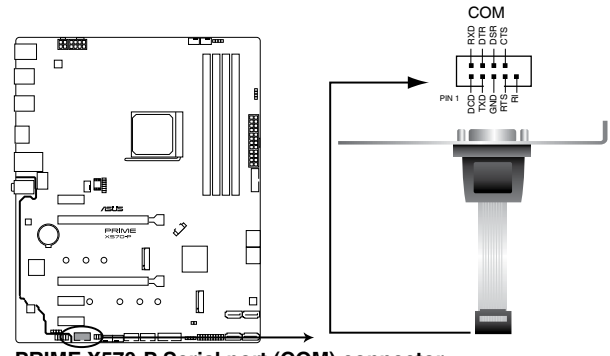

**PRIME X570-P Serial port (COM) connector**

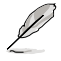

串口(COM)模块为选购配备,请另行购买。

11. 數字音頻連接排針(4-1 pin SPDIF\_OUT)

此組排針用於附加的 Sony/Philips (S/PDIF) 數字音頻接口。將 S/PDIF 音頻輸 出模块的连接线连接至排针,然后将此模块安装至系统机箱后面的插槽中。

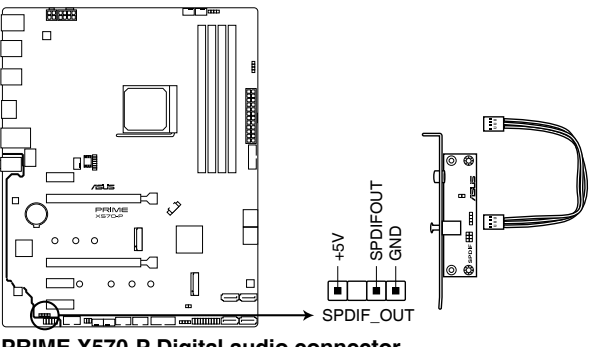

**PRIME X570-P Digital audio connector**

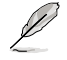

S/PDIF 模块为选购配备,请另行购买。

12. M.2 插槽 (M.2 1、M.2 2)

这个插槽用来安装 M.2 固态硬盘。

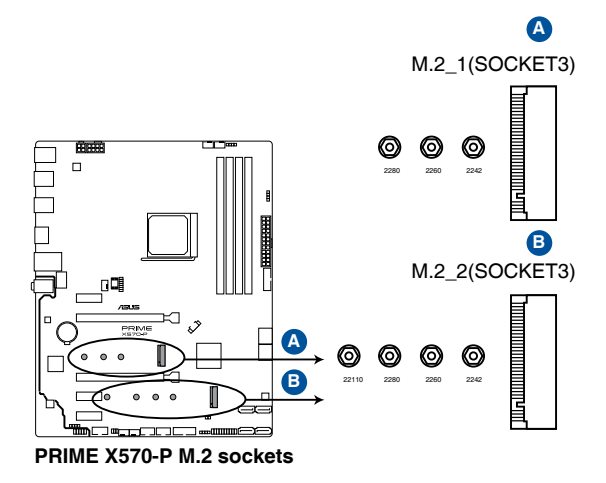

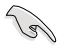

- 对于第三代 AMD Ryzen™ 处理器, M.2\_1 插槽支持 PCIe 4.0 x4 模 式与 SATA 模式 M Key 的 2242 / 2260 / 2280 类型存储设备。
- 对于第二代 AMD Ryzen™ / 第二代与第一代 AMD Ryzen™ 搭载 Radeon™ Vega Graphics 处理器, M.2\_1 插槽支持 PCIe 3.0 x4 模 式与 SATA 模式 M Key 的 2242 / 2260 / 2280 类型存储设备。
- M.2 2 插槽支持 PCIe 4.0 x4 与 SATA 模式 M Key 的 2242 / 2260 / 2280 / 22110 類型存儲設備。

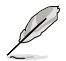

M.2 SSD 模块为选购配备,请另行购买。

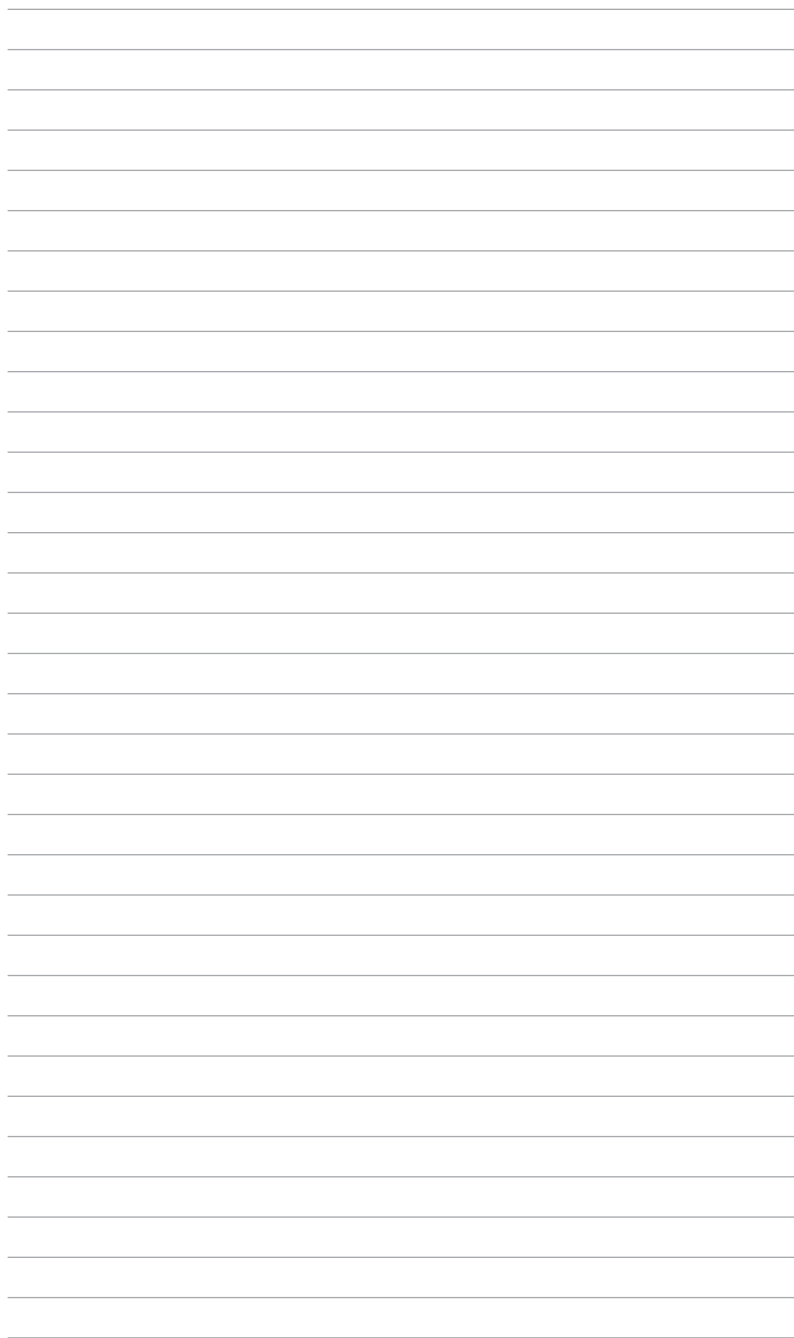
硬件设备信息

## 2.1 建立您的電腦系統

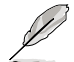

本章节的图示仅供参考。主板的构造可能会随着型号而有所不同,但是 安裝的步驟仍然是相同的。

2

## 2.1.1 安裝主板

1. 将华硕 I/O 挡板安装到机箱的后侧 I/O 面板。

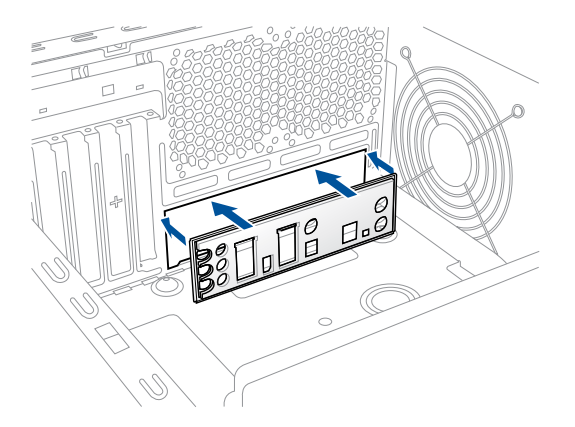

2. 将主板放入机箱,并确认后侧 I/O 接口对齐机箱的后侧 I/O 面板。

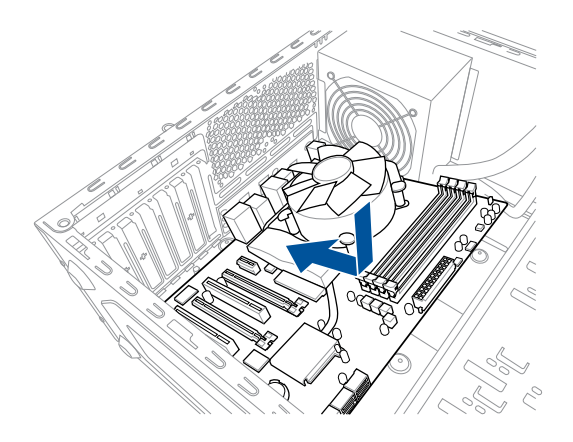

3. 将 9 个螺丝放入主板上的螺丝孔并旋转锁紧,以确保将主板锁至机箱。

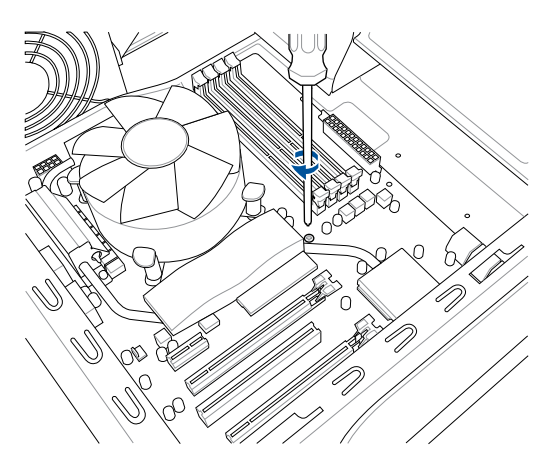

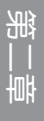

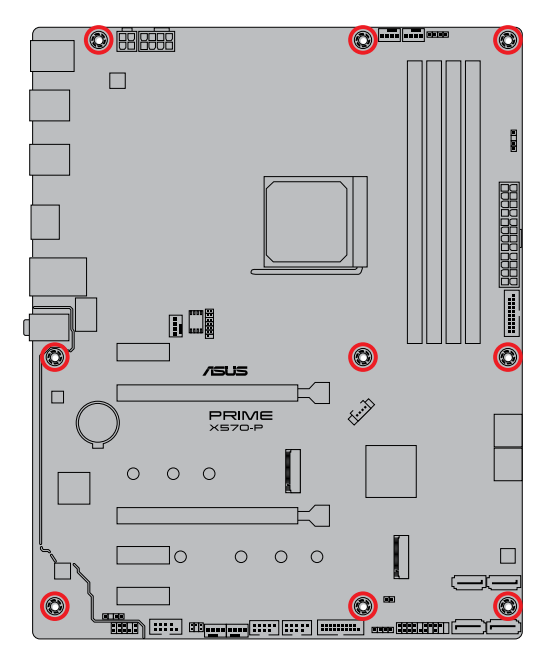

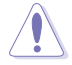

请勿将螺丝锁得太紧! 否则容易导致主板的印刷电路板产生龟裂。

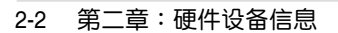

## 2.1.2 安裝中央處理器

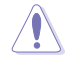

AMD AM4 插槽兼容 AMD AM4 处理器。请确认您的处理器可兼容使用 AM4 插槽。处理器只能以一个方向正确安装。请勿强制将处理器放入插 槽,以避免弄弯处理器的针脚和处理器本身!

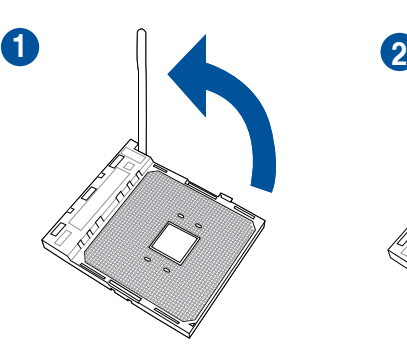

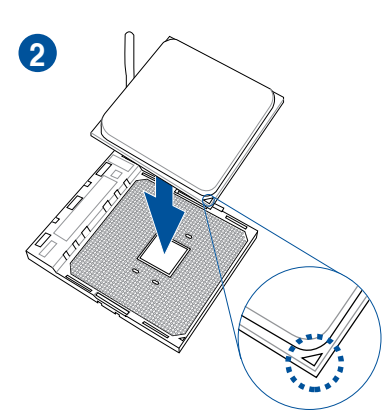

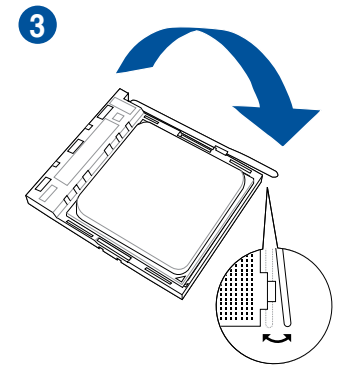

2.1.3 安裝散熱系統

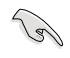

第一章

若您所购买的是散装的处理器散热器和 风扇,在安装散热器和风扇之前,请确 认散热器或处理器上已正确涂上散热 膏。

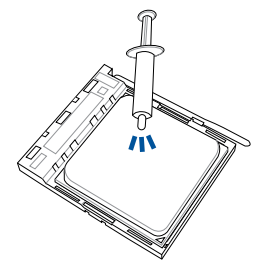

处理器散热片与风扇安装类型一

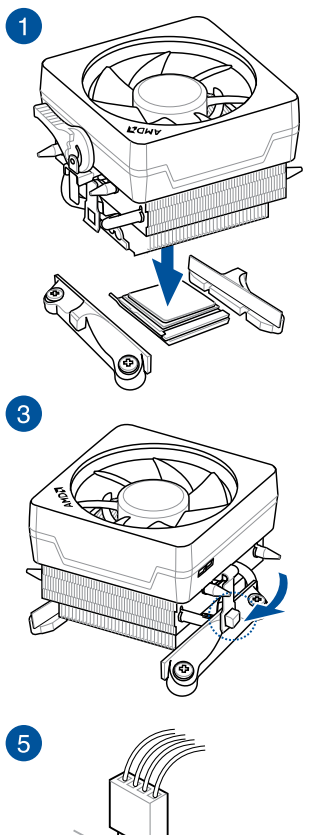

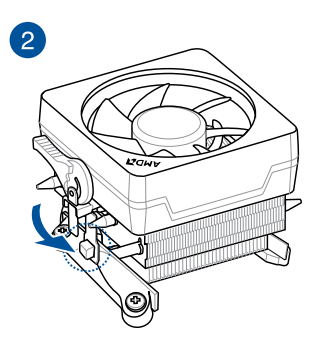

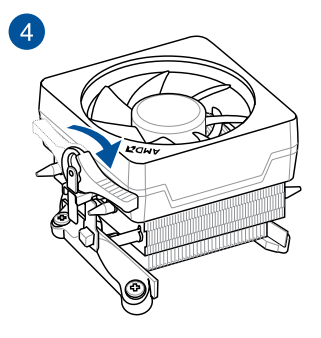

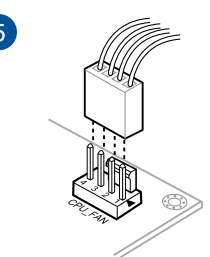

处理器散热片与风扇安装类型二

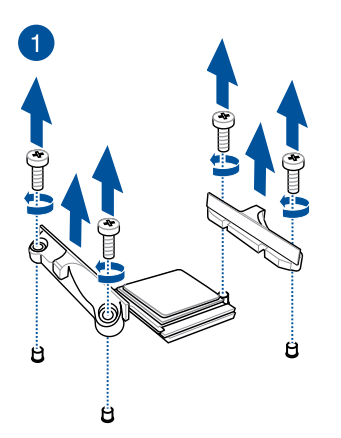

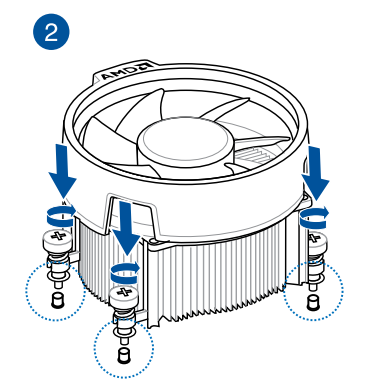

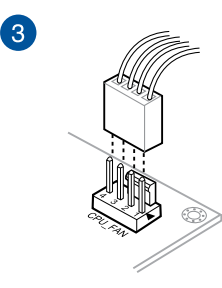

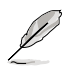

当使用这种类型的中央处理器风扇时,仅移除螺丝与支撑模块。请勿移 除背面的金屬板。

# 第二章

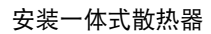

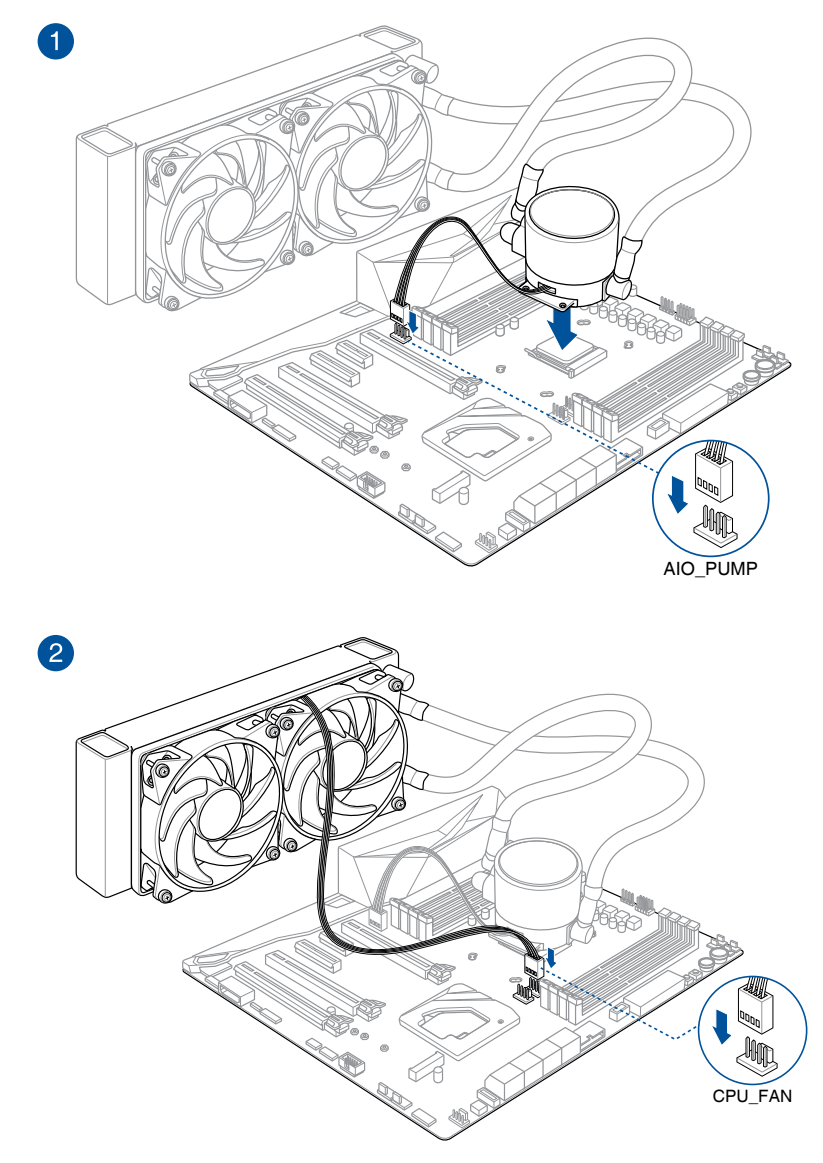

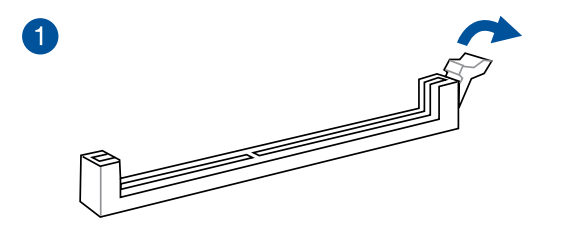

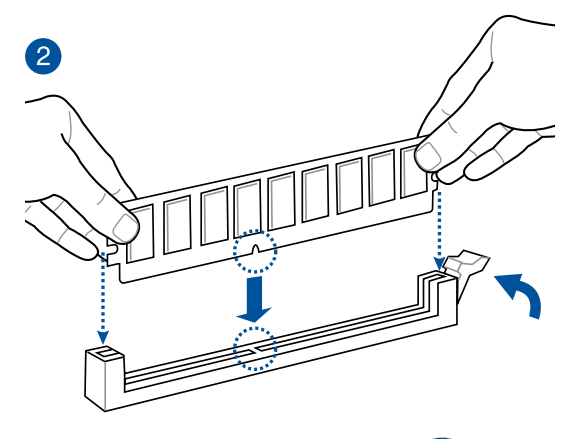

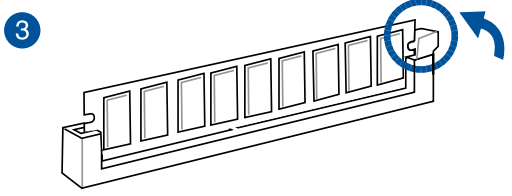

取出內存條

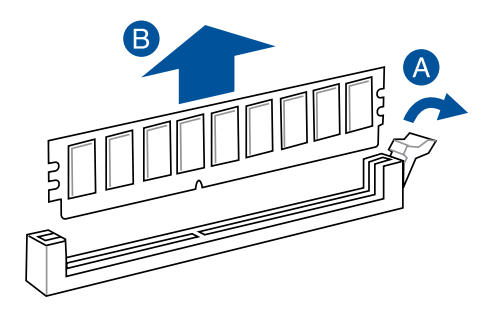

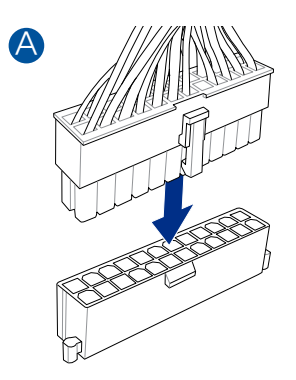

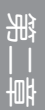

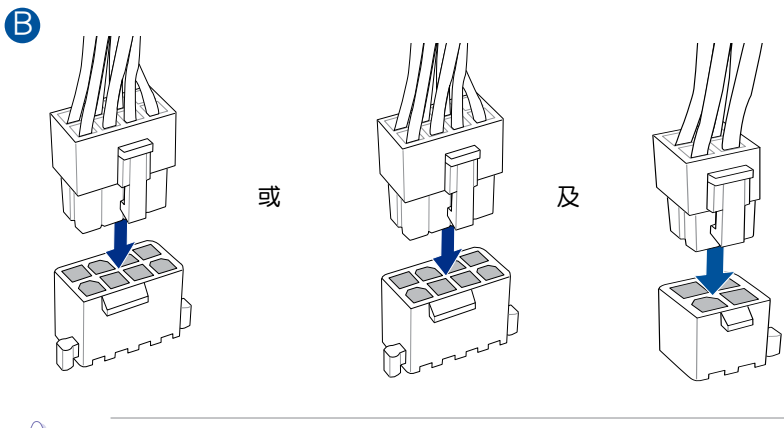

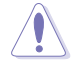

请勿仅连接 4-pin 电源插头,主板在高负载下可能过热。 • 请务必连接 8-pin 电源插头,或同时连接 8-pin 及 4-pin 电源插头。

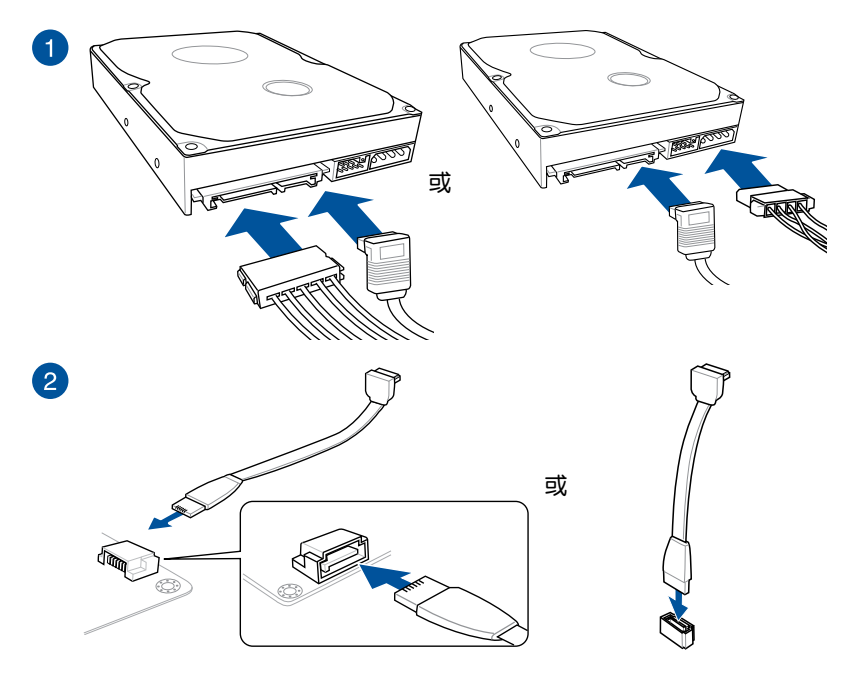

2.1.7 安裝前面板輸入/輸出接口

安裝前面板音頻連接插座

安裝前面板音頻連接插座

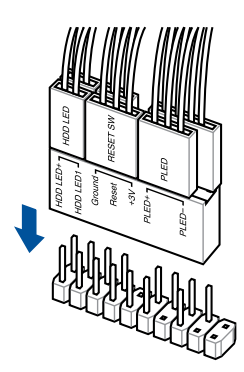

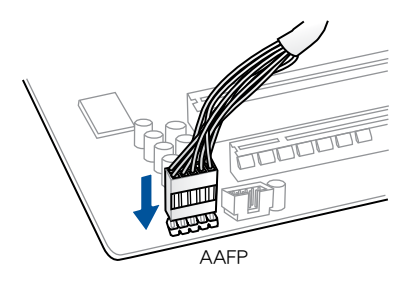

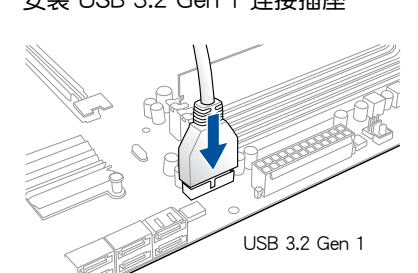

安装 USB 3.2 Gen 1 连接插座 安装 USB 2.0 连接插座

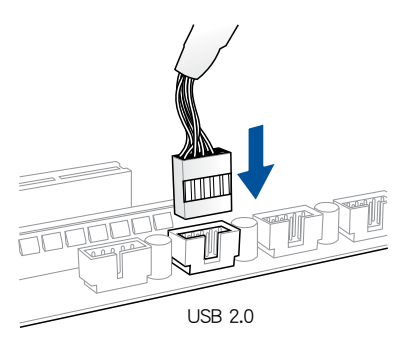

2.1.8 安装扩展卡

安裝 PCIe x16 顯卡

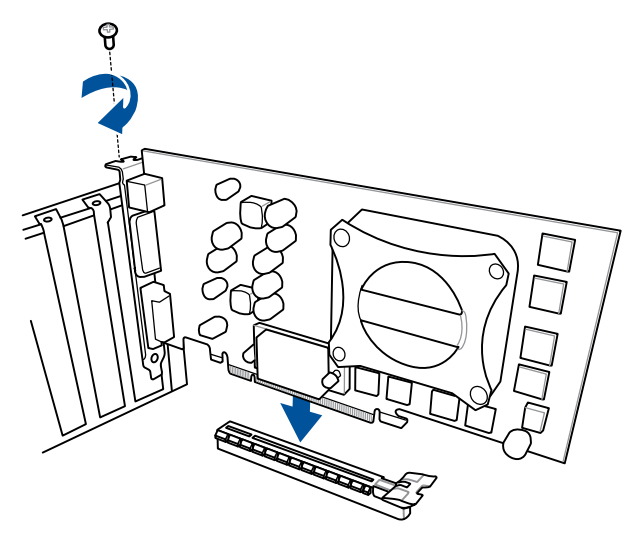

安裝 PCIe x1 顯卡

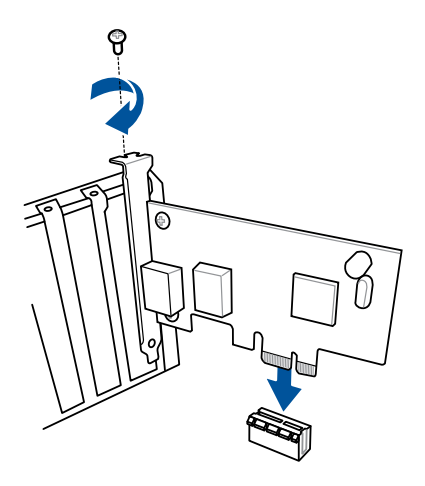

## 2.1.9 安裝 M.2

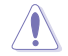

第一章

支持的 M.2 類型會依主板而異。

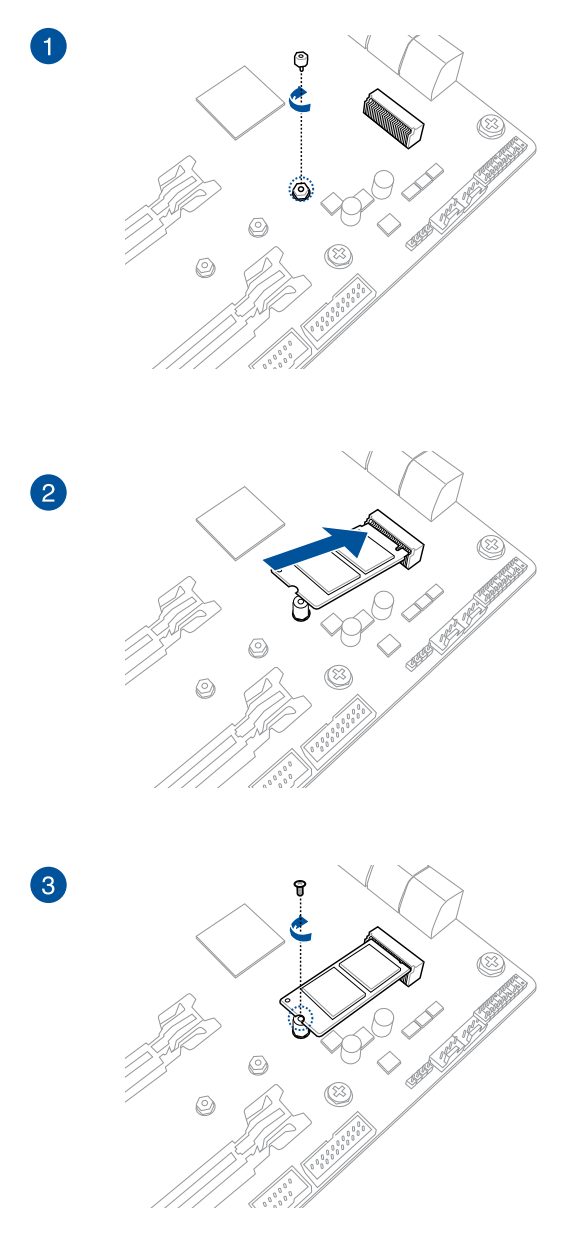

## 2.2 主板后侧与音频接口

## 2.2.1 后侧面板接口

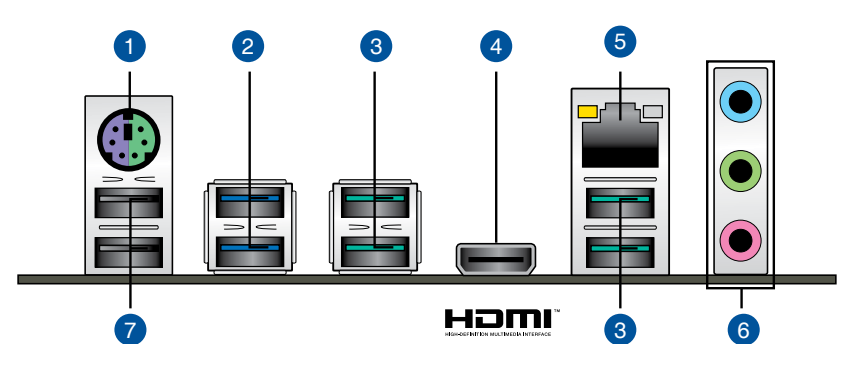

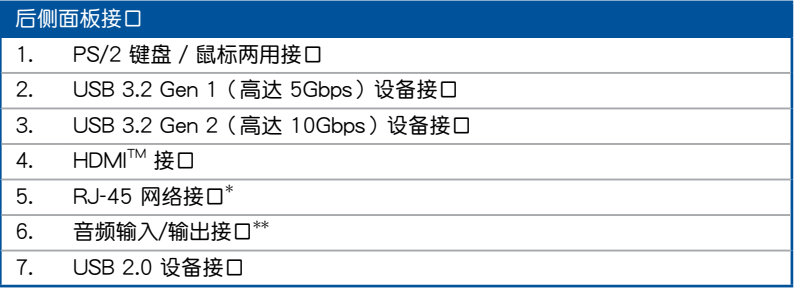

\* 与 \*\*:请参考下页表格中网络接口指示灯与音频接口的定义。

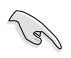

- 当安装第三代 AMD Ryzen™ 处理器时,网络接口下方的 USB 接口 可運行於 USB 3.2 Gen 2 速度。
- USB 3.2 Gen 2 / Gen 1 設備只能用作數據存儲。
- 由于 AMD AM4 系列芯片组的设计,所有连接到 USB 2.0 及 USB 3.2 Gen 1/Gen 2 接口的 USB 設備都由 xHCI 控制器所控制。
- 强烈建议您将 USB 3.2 Gen 2 设备连接到 USB 3.2 Gen 2 接口, 以 得到更快的传输速率与更好的性能。

## \* 网络指示灯说明

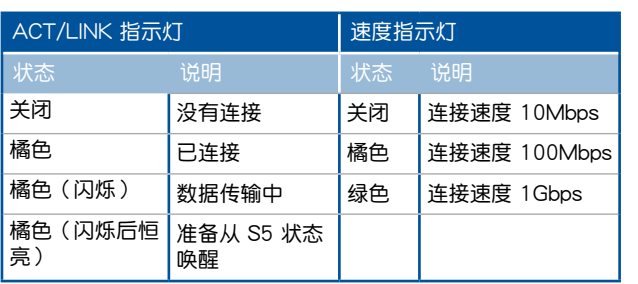

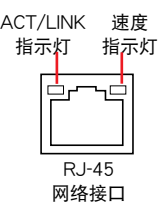

## \*\* 2、4、6 或 8 聲道音頻設置

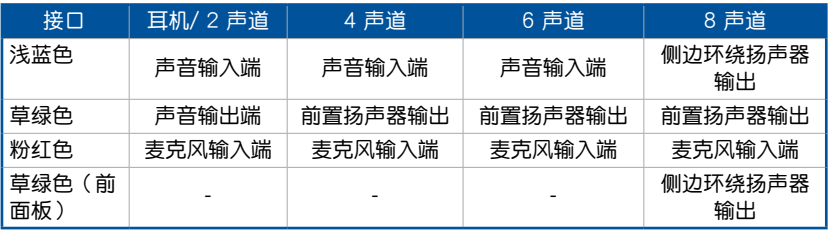

音頻輸入/輸出接口

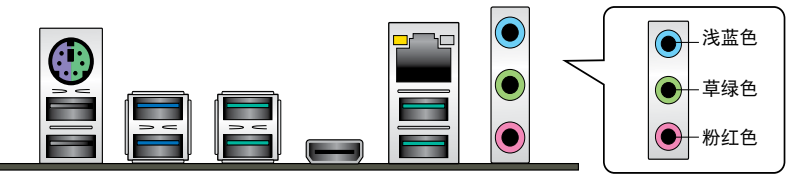

连接耳机与麦克风

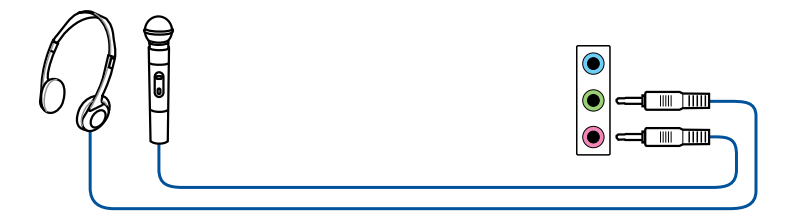

## 连接立体声扬声器

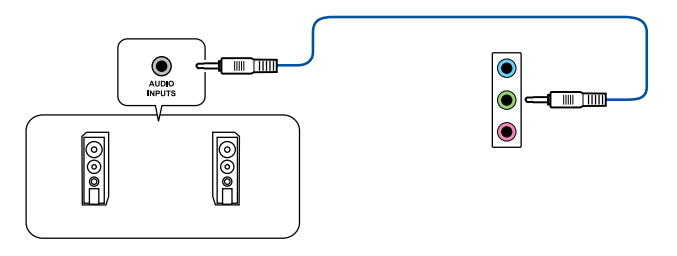

## 連接 2 聲道揚聲器

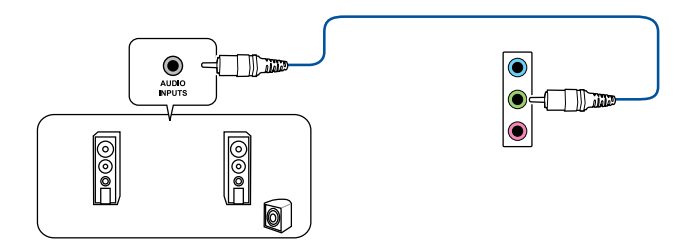

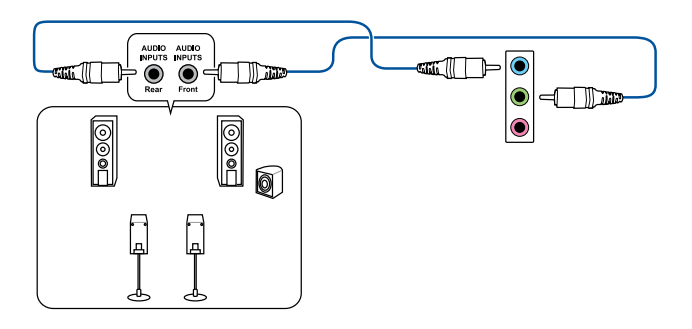

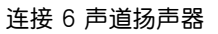

第一章

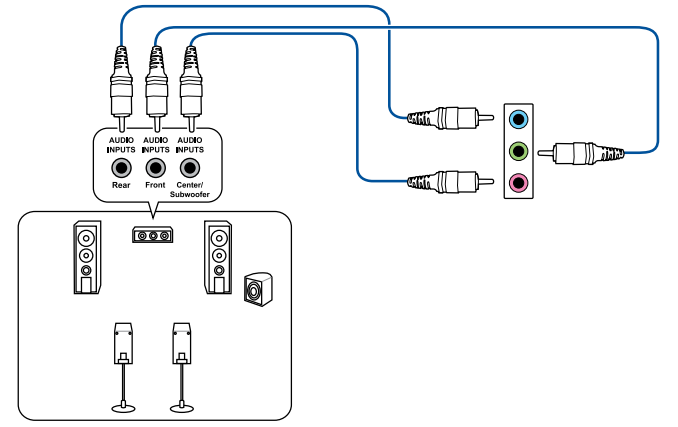

連接 8 聲道揚聲器

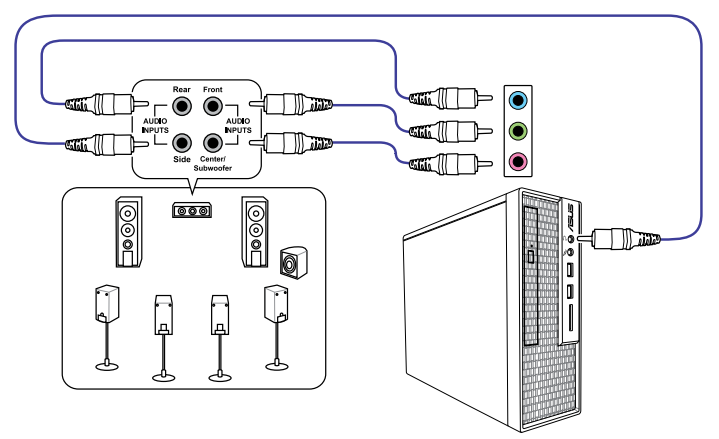

## 2.3 第一次启动电脑

- 1. 确认所有数据线与接脚都接妥,然后盖上机箱的外盖。
- 2. 确定所有的开关都已关闭。
- 3. 將電源線接上機箱背面的電輸入插座。
- 4. 情况许可的话,最好将电源线路上加接突波吸收/保护器。
- 5. 您可以先开启以下外围的电源:
	- a. 顯示器
	- b. 外接式 SCSI 接头外围设备 (从串连的最后端开始)
	- c. 系統電源
- 6. 送电之后,机箱面板上应该会有电源指示灯亮起才对。如果是使用 ATX 电源的 话,必须等到面板按钮被触碰后才会启动电源,电源指示灯此时才会亮起。如果 您的电脑符合绿色省电标准,已随时准备可以进入省电模式的话,显示器指示灯 也會亮起。

系统将讲行开机自检(POST)。如果启动过程一切顺利的话,不久就可以在显 示器上看到画面了,如果送电之后超过 30 秒而画面未有动静的话,表示电脑的 设置尚有问题存在。请再进一步地的检查各项动作,如果还是不行,就需要向厂 商求助了!

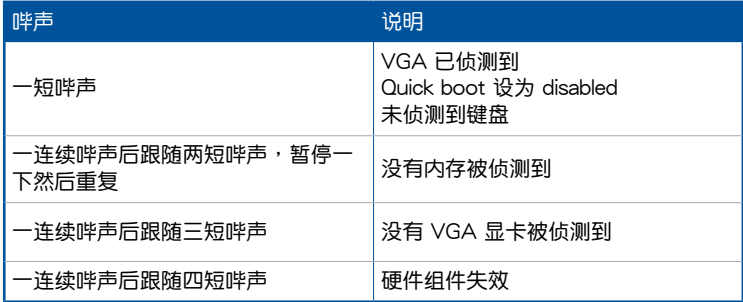

7. 在電源開啟之後可按下 <Del> 鍵以進入 BIOS 的設置模式。詳細設置方法請看本 用戶手冊的第三章部分。

## 2.4 关闭电脑

当系统在开机状态,压着电源开关少于四秒钟,系统会根据 BIOS 的设置,讲入睡 眠或软开机模式;若是压着电源按钮多于四秒,不论 BIOS 的设置为何,系统则会直 接進入軟開機模式。

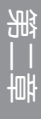

## BIOS 程序設置

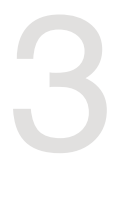

## $3.1$  认识 BIOS 程序

#### 华硕全新的 UEFI BIOS 是可扩展固件界面,符合最新的 UEFI 架构,这 个友好的使用界面,跳脱传统使用键盘输入 BIOS 方式,提供更有弹性与 更便利的鼠标控制操作。您可以轻易地使用新的 UEFI BIOS,如同操作您 的操作系统般顺畅。在本用户手册中的"BIOS"一词除非特别说明,所 指皆為"UEFI BIOS"。

BIOS (Basic Input and Output System;基本输入/输出系统)用来保存系统开机 时所需要的硬件设置,例如存储设备设置、超频设置、高级电源管理与开机设置等, 这些设置会保存在主板的 CMOS 中,在正常情况下,默认的 BIOS 程序设置提供大 多数使用情况下可以获得最佳的运行性能,建议您不要变更默认的 BIOS 设置,除了 以下几种状况:

- 在系统启动期间,屏幕上出现错误信息,并要求您执行 BIOS 程序设置。
- 安裝新的系統元件,需要進一步的 BIOS 設置或更新。

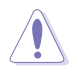

不适当的 BIOS 设置可能会导致系统不稳定或开机失败,强烈建议您只有 在受过训练专业人士的协助下,才可以执行 BIOS 程序设置的变更。

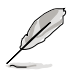

- 下载或更新 BIOS 文件时,请将文件名称变更为 PX570P.CAP 给本 主板使用。
- BIOS 设置与选项因 BIOS 版本不同而异。请参考最新的 BIOS 版本。

## 3.2 BIOS 設置程序

BIOS 设置程序用于更新或设置 BIOS。BIOS 设置画面中标示了操作功能键与简明 的操作說明,幫助您進行系統設置。

#### 在启动电脑时讲入 BIOS 设置程序

若要在启动电脑时讲入 BIOS 设置程序,请在系统仍在自检(POST,Power-On Self Test)时,按下<Del> 键,就可以讲入设置程序, 如果您超过时间才按<Del> 鍵,則 POST 程序會自動繼續執行開機測試。

#### 在 POST 后讲入 BIOS 设置程序

请按照以下步骤在 POST 后讲入 BIOS 设置程序:

- 同時按下 <Ctrl> + <Alt> + <Delete> 鍵。
- 按下机箱上的 <RFSFT> 键重新开机。
- 您也可以将电脑关闭然后再重新开机。请在尝试了以上两种方法失败后再选择这 一操作。

在執行以上任一程序後,按下 <Delete> 鍵進入 BIOS 程序。

- 本章节的 BIOS 程序画面仅供参考,将可能与您所见到的画面有所差 異。
	- 若您要使用鼠标控制 BIOS 设置程序,请先确认已经将鼠标连接至主 板。
	- 默認的 BIOS 設置可確保本主板在大多數情況下都保持最佳性能。 但是若系统因您变更 BIOS 程序而导致不稳定,请读取 BIOS 默认 設置以保證系統兼容性與穩定性。在【Exit】菜單中選擇【Load Optimized Defaults】项目或按下 <F5> 快捷键来恢复 BIOS 默认设 置。請參閱"3.10 退出 BIOS 程序"一節中的詳細說明。
	- 变更任何 BIOS 设置后,若系统无法启动,尝试清除 CMOS 数据并 将主板恢复至默认设置。请参考"1.1.6 接头"一节的说明。
	- BIOS 設置程序不支持使用藍牙設備。

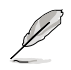

B

請訪問華碩網站下載詳細的 BIOS 手冊。

#### BIOS 菜单画面

BIOS 设置程序有两种使用模式:EZ 模式 (EZ Mode) 与高级模式 (Advanced Mode)。您可以在启动菜单(Boot menu)中的【Setup Mode】切换模式,或按 <F7> 鍵進行切換。

## 3.2.1 EZ 模式(EZ Mode)

本主板的 BIOS 设置程序的默认值为 EZ Mode。您可以在 EZ Mode 中查看系统 基本数据,并可以选择显示语言、喜好设置及启动设备顺序。若要讲入 Advanced Mode, 请点击画面右下角 Advanced Mode, 或是按下 <F7> 快捷键。

進入 BIOS 設置程序的畫面可個性化設置。請至【Boot】菜單中的

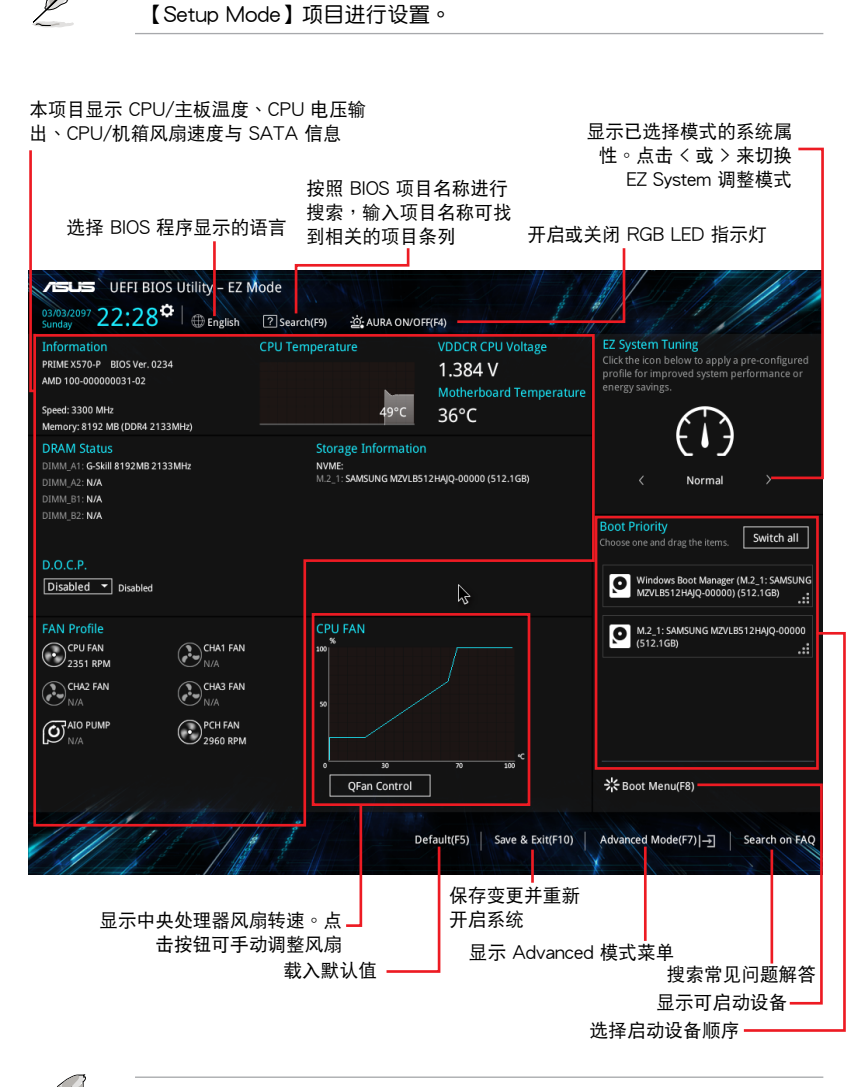

啟動設備的選項將依您所安裝的設備而異。

## 3.2.2 高級模式(Advanced Mode)

Advanced Mode 提供您更高级的 BIOS 设置选项。以下为 Advanced Mode 画面 的范例。各个设置选项的详细说明请参考之后的章节。

 $\mathscr{D}$ 

若要从 EZ Mode 切换至 Advanced Mode,请点击【Advanced ーーズ…<br>Mode(F7) 】,或是按下 <F7> 快捷键。

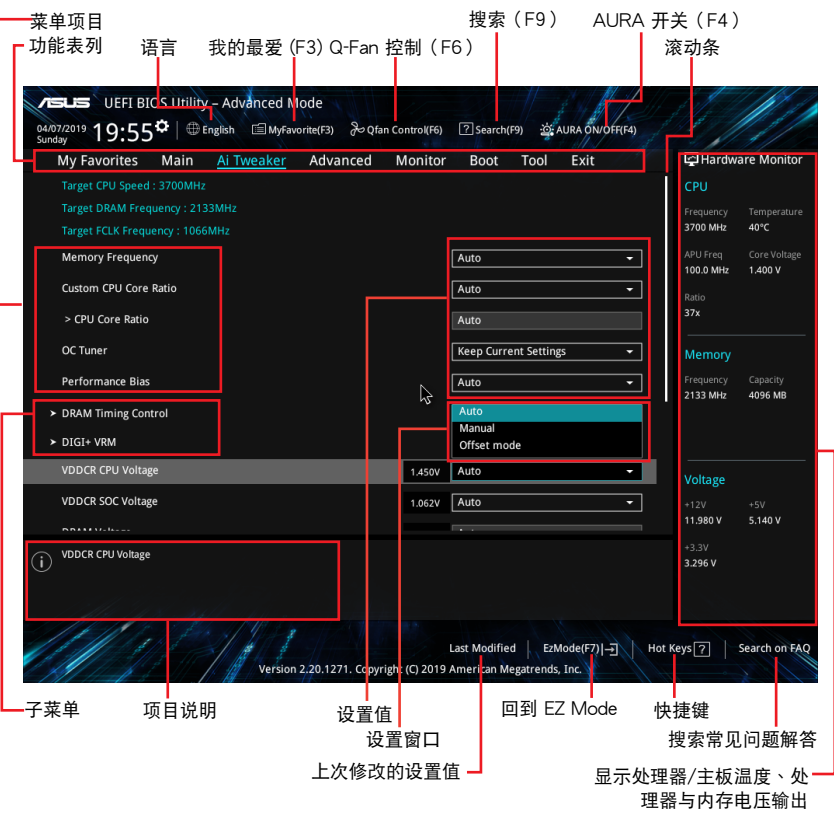

功能表列

BIOS 設置程序最上方各菜單功能說明如下:

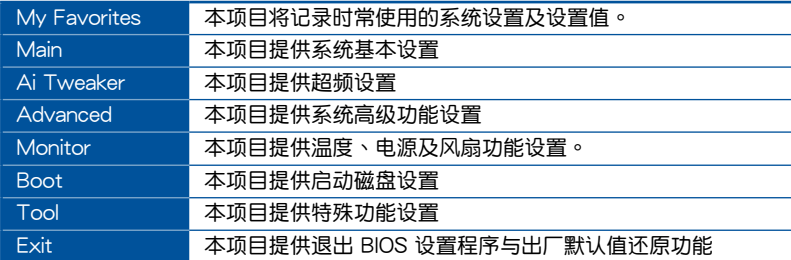

#### 菜单项目

於功能表列選定選項時,被選擇的功能將會反白。如選擇【Main】菜單所出現的項 目。

点击菜单中的其他项目(例如:Ai Tweaker、Advanced、Monitor、Boot 与 Exit)也會出現該項目不同的選項。

#### 子菜單

在菜单画面中,若功能选项前面有一个小三角形标记,代表此为子菜单。您可利用 方向鍵來選擇,並按下 <Enter> 鍵來進入子菜單。

#### 語言

这个按钮位在功能表列的上方,用来选择 BIOS 程序界面显示的语言。点击这个按 鈕來選擇您想要的 BIOS 畫面顯示語言。

#### 我的最愛(F3)

这个按钮位在功能表列的上方,用来以树状图显示所有的 BIOS 项目。选择常用的 BIOS 設置項目並保存至我的最愛菜單。

請參考"3.3 我的最愛(My Favorites)"一節以獲得更多信息。

Q-Fan 控制(F6)

这个按钮位在功能表列的上方,用来显示风扇现在的设置。使用这个按钮来手动调 整風扇至您想要的設置值。

請參考"3.2.3 QFan 控制"一節以獲得更多信息。

搜索(F9)

这个按钮用来按照 BIOS 项目名称进行搜索,输入项目名称可找到相关的项目条 列。

#### AURA(F4)

本项目用来关闭或开启 RGB LED 指示灯。

[All On] 所有 RGB 指示灯及功能性指示灯将开启。((默认模式) [Stealth] 所有指示灯都将关闭。  $[Aura Onv]$  所有 RGB 指示灯将开启,而功能性指示灯将关闭。  $[Aura Off]$  所有 RGB 指示灯将关闭,而功能性指示灯仍然开启。

#### 搜索常見問題解答

将鼠标移至此按钮可显示一个二维码,您可以通过移动设备扫描此二维码,立即讲 入华硕官方论坛,以解决您的相关问题。您也可以直接扫描下方的二维码。

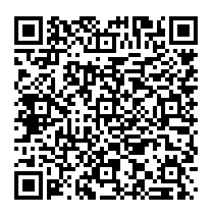

#### 快捷鍵

这个按钮位在功能表列的上方,包含有 BIOS 程序设置的导引方向键。使用箭头按 键来选择菜单中的项目并变更设置。

#### EZ Mode (F7)

这个按钮位于屏幕下方,可切换至 EZ 模式。

#### 滚动条

在菜单画面的右方若出现如右图的滚动条画面,即代表此页选项超过可显示的画 面。您可利用上/下方向鍵或是 PageUp/PageDown 鍵來切換畫面。

#### 項目說明

在菜单画面的底部为当前所选择的作用选项的功能说明,此说明会依选项的不同而 白动变更。使用 <F12> 按键来抓取 BIOS 屏幕画面,并保存至便携式存储设备。

#### 設置值

这些存在于菜单中的设置值是提供给用户选择与设置之用。这些项目中,可变更的 项目,当您使用方向键移动项目时,被选择的项目以反白显示,代表这是可变更的项 目。有的功能选项仅为告知用户当前运行状态,并无法变更,那么此类项目就会以淡 灰色顯示。

當可變更的項目已選擇時將會反白。請按下 <Enter> 鍵以顯示詳細的設置選項。

#### 上次修改的設置值

按下此按鈕可查看您上次修改並保存的 BIOS 項目。

## 3.2.3 Q-Fan 控制

QFan 控制用来设置风扇设置文件,或手动设置处理器与机箱风扇的运行速度。

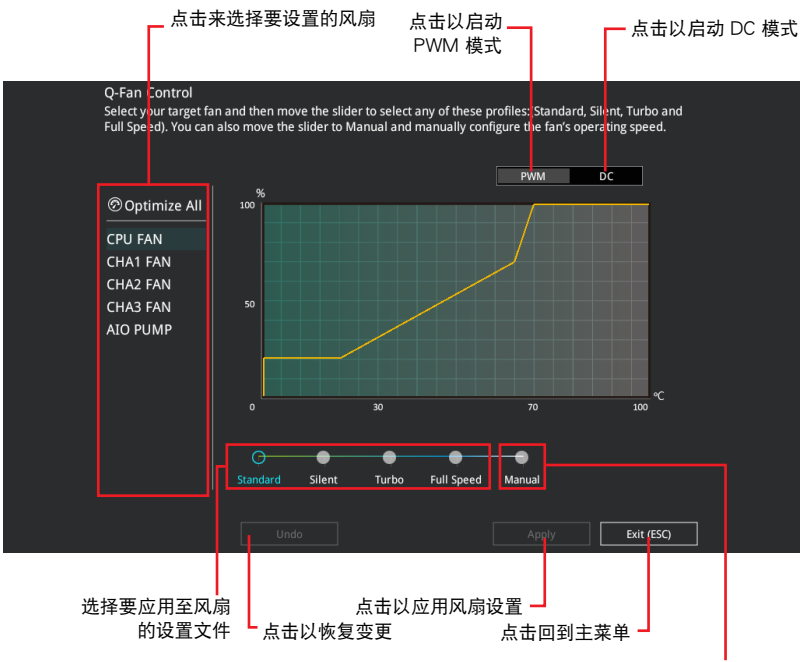

點擊以手動設置風扇

## 手动设置风扇

从设置文件列表中选择【Manual】来手动设置风扇运行的速度。

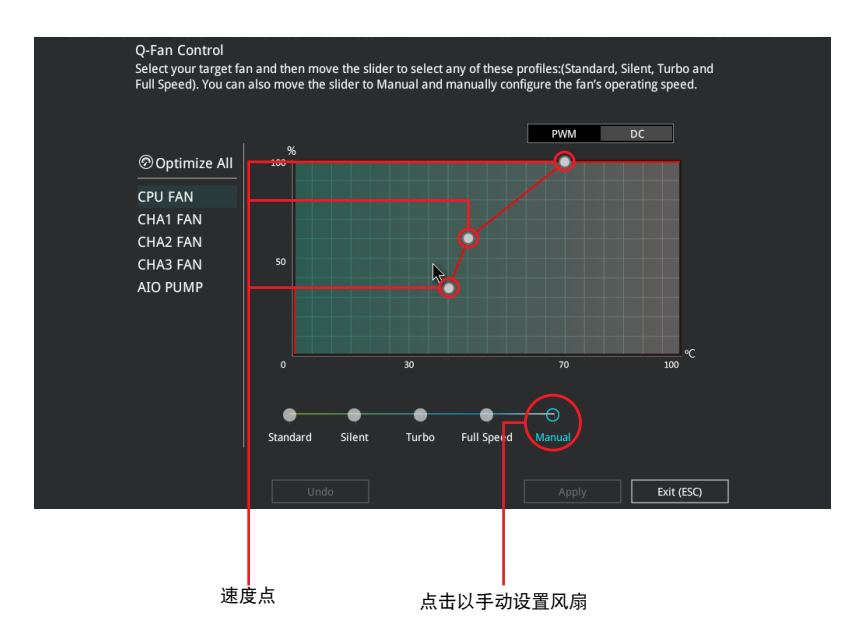

請按照以下步驟設置風扇:

- 1. 选择想要设置的风扇并查看该风扇现在的状况。
- 2. 点击并拖曳速度点来调整风扇的运行速度。
- 3. 点击【应用(Apply)】以保存变更然后点击【Exit (ESC)】。

## 3.3 我的最愛(My Favorites)

在此菜單中您可以輕鬆保存並使用您偏好的 BIOS 項目設置。

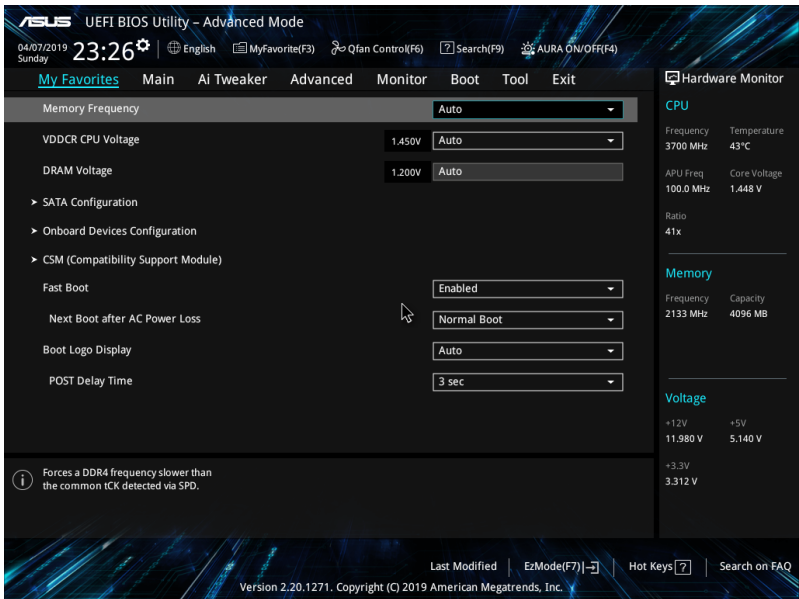

我的最爱会将多个性能、省电或是快速开机等相关设置设为默认值。您可以按照自 己的偏好新增或移除設置此菜單項目。

#### 新增项目至我的最爱

請按照以下步驟新增項目至我的最愛:

- 1. 在键盘按下 <F3> 键或在 BIOS 程序画面中点击 adj rajMyFavorite 来启动设置树状 图画面。
- 2. 在設置樹狀圖畫面中選擇想要保存至我的最愛的 BIOS 項目。

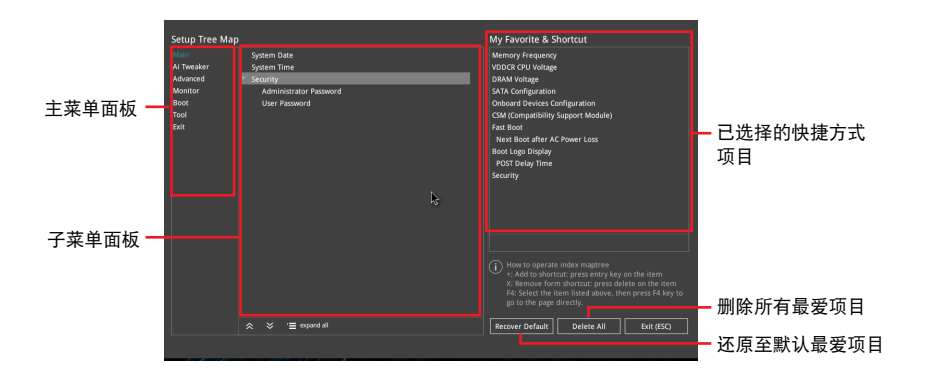

3. 从主菜单面板选择项目,然后点击子菜单中想要保存至我的最爱的选项,再点击 + 或是按下 <Enter> 按键。

用户自定项目,如语言、启动设备顺序等无法加入至我的最爱。

- 4. 点击【Exit (ESC)】或按下 <Esc> 键来关闭树状图窗口。
- 5. 到我的最愛菜單查看已保存的 BIOS 項目。

## 3.4 主菜單(Main)

当您进入 BIOS 设置程序的高级模式 (Advanced Mode)时, 首先出现的第一个 画面即为主菜单。主菜单显示系统信息概要,用来设置系统日期、时间、语言与安全 設置。

安全性菜單(Security)

本菜单可让你改变系统安全设置。

- 
- 若您忘记设置的 BIOS 密码,可以采用清除 CMOS 实时钟(RTC) 存储器。请参考"1.1.6 接头"一节的说明。
	- Administrator 或 User Password 项目默认值为 [Not Installed], 当 您設置密碼之後將顯示為 [Installed]。

## 3.5 Ai Tweaker 菜單(Ai Tweaker)

本菜单可让您设置超频功能的相关选项。

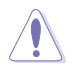

注意!在您設置本高級菜單的設置時,不正確的設置值將導致系統功能 異常。

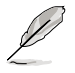

以下项目的默认值会随着您所安装的处理器与内存而不同。

Memory Frequency

本項目可讓您設置內存的運行頻率。設置選項會隨著 BCLK(基礎時鐘)頻率的設 置值變動。選擇自動模式以應用優化設置。設置值有:[Auto] [DDR4-1333MHz] - [DDR4-5000MHz]

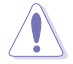

设置过高的内存频率将会导致系统的不稳定与硬件毁损,当系统出现不稳 定的状况时,建议您使用默认值。

EPU Power Saving Mode

華碩 EPU 將 CPU 設為最低功耗。開啟本項目可設置較低的 CPU 核心/緩存電壓 以達到最佳的省電效果。設置值有:[Disabled] [Enabled]

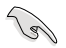

本菜单所显示项目可能会因您所安装处理器不同而有所差异。

## Custom CPU Core Ratio

本項目用來選擇 CPU 核心倍頻,以達到希望的 CPU 內部頻率。設置值有:

[Auto] 载入系统优化设置值。

[Manual] 让您个别设置核心倍频参数。

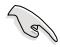

本菜单所显示项目可能会因您所安装处理器不同而有所差异。

OC Tuner

可让您自动超频处理器与内存频率及电压。设置值有: [Keep Current Settings] 维持系统当前的 OC Tuner 设置。 [OC Tuner] 自动超频处理器与内存。

Performance Bias

本項目可調整設置,以提升不同軟件的性能。

設置值有:[Auto] [None] [CB15] [Aida/Geekbench] [CB11.5]

## 3.6 高級菜單(Advanced)

高级菜单可让您改变中央处理器与其他系统设备的细部设置。

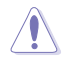

注意!在您设置本高级菜单的设置时,不正确的设置值将导致系统功能 異常。

## 3.6.1 AMD fTPM 設置(AMD fTPM configuration)

本菜單中的項目可用來進行 AMD fTPM 設置。

## 3.6.2 处理器设置 (CPU Configuration)

本项目可让您得知中央处理器的各项信息与变更中央处理器的相关设置。

B

第二章<br>三章

本菜单所显示项目可能会因您所安装处理器不同而有所差异。

PSS Support

本项目用来开启或关闭 ACPI\_PPC、\_PSS 与 \_PCT 对象的生成。 設置值有:[Disabled] [Enabled]

NX Mode

本项目用来开启或关闭不可执行页面保护功能。 設置值有:[Disabled] [Enabled]

SVM Mode

本項目用來開啟或關閉 CPU 虛擬化。

設置值有:[Disabled] [Enabled]

SMT Mode

本项目用来开启或关闭同步多线程。 設置值有:[Disabled] [Auto]

Core Leveling Mode

本項目用來更改系統運算單元的數量。

設置值有:[Automatic mode] [One Computer Unit]

3.6.3 北橋設置(NB Configuration)

北橋設置(NB Configuration) 功能因安裝的 CPU 不同而有差異。

Primary Video Device

選擇優先使用的顯示設備。設置值有:[IGFX Video] [PCIE Video]

3.6.4 SATA 设置 (SATA Configuration)

当您进入 BIOS 设置程序时,BIOS 设置程序将自动侦测已安装的 SATA 设备。当 未偵側到 SATA 設備時將顯示【Empty】。

SATA Port Enable

本项目用来开启或关闭 SATA 设备。设置值有: [Disabled] [Enabled]

SATA 模式

本项目可设置 SATA 硬件设备的相关设置。

- [AHCI] 若要 Serial ATA 硬件設備使用 Advanced Host Controller Interface (AHCI) 模式, 请将本项目设置为 [AHCI]。AHCI 模式可让内置的存 储设备启动高级的 Serial ATA 功能,通过原生指今排序技术来提升 工作性能。
- [RAID] 若要在 Serial ATA 硬盘设置 RAID 磁盘阵列,请将本项目设置为 [RAID]。

NVMe RAID mode

本项目用来开启或关闭 NVMe RAID 模式。设置值有: [Disabled] [Enabled]

SMART Self Test

 $S.M.A.R.T.$ (自我监控、分析与报告技术)是一个监控软件,可以监控您的硬盘, 並在發生錯誤時於開機自檢(POST)時顯示錯誤信息。設置值有:[On] [Off]

SATA6G\_1~6 (Gray), M.2\_1 (Gray), M.2\_2 (Gray)

选择一个项目并按下 [Enter] 以为此项目设置一个新名称。

Hot Plug

本項目可讓您開啟或關閉 SATA 熱插拔功能。設置值有:[Disabled] [Enabled]

## 3.6.5 內置設備設置(OnBoard Devices Configuration)

本项目可让您切换 PCIe 诵道并讲行内置设备设置。

HD Audio Controller

本项目让您使用 Azalia 高保真音频控制器。设置值有: [Disabled] [Enabled]

PCIEX16\_1 Bandwidth

本項目的顯示因所安裝的 CPU 不同而有差異。

[X8 Mode] PCle x16\_1 插槽的设备可运行至 x8 模式。

[PCIe RAID Mode] Hyper M.2 x16 卡及其他附加 M.2 设备可运行至 x4 模式, 此時您可以創建 PCIe RAID 陣列。

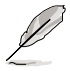

 $\overline{R}$  PCIe 插槽安装了 Hyper M.2 x16 卡或其他附加 M.2 设备时,才能 使用 PCIe RAID 模式。使用 PCIe RAID 模式時安裝其他裝置可能導致您 的电脑无法启动。

LED lighting

系统在工作状态时

当系统在工作状态时,本项目用来关闭或开启 RGB LED 指示灯。设置值有: [All On] [Stealth Mode] [Aura Only] [Aura Off]

系统在睡眠、休眠或软关机状态时

当系统在睡眠、休眠或软关机状态时,本项目用来关闭或开启 RGB LED 指示 燈。設置值有:[All On] [Stealth Mode] [Aura Only] [Aura Off]

Realtek LAN Controller

開啟或關閉 Realtek LAN 控制器。設置值有:[On] [Off]

Realtek PXE OPROM

開啟或關閉 Realtek PXE OPROM。設置值有:[On] [Off]

USB power delivery in Soft Off state (S5)

本项目可让您即使在系统为 Power State S5 状态下也能为 USB 设备充电。设置 值有:[Disabled] [Enabled]

## 3.6.6 高級電源管理設置(APM Configuration)

本菜单中的项目可让您讲行系统唤醒与睡眠设置。

ErP Ready [Disabled]

在 S4+S5 或 S5 休眠模式下关闭某些电源,减少待机模式下电力的流失,以符合 欧盟能源使用产品 (Energy Related Product) 的规范。当设置为 [Enabled] 时,其 他 PME 選項將被關閉。設置值有:[Disabled] [Enable(S4+S5)] [Enable(S5)]

Restore On AC Power Loss

本项目可让系统在电源中断之后维持开机状态或进入美闭状态。若将系统设置 为 [Last State], 则会在电源中断之前恢复到电源未中断之前的状态。设置值有: [Power Off] [Power On] [Last State]

Power On By PS/2 Keyboard

本项目可让您开启或关闭按下预设按键即可唤醒系统的功能。设置值有: [Disabled] [Space Bar] [Ctrl-Esc] [Power Key]

Power On By PCI-E

本项目用来启动或关闭内置网络控制器或其他安装的 PCI-E 网卡的唤醒功能。设置 值有:[Disabled] [Enabled]

Power On By RTC

本项目用来关闭或开启实时钟(RTC)唤醒功能。启用时,您可自行设置时间让系 统自动开机。设置值有: [Disabled] [Enabled]

3.6.7 PCI 子系統設置(PCI Subsytem Settings)

SR-IOV Support

本項目可用來開啟或關閉 Single Root IO Virtualization 支持(若您的系統有支持 SR-IOV 的 PCIe 設備)。

## 3.6.8 USB 設備設置(USB Configuration)

本菜单中的项目可让您变更 USB 设备的各项相关设置。

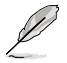

在【Mass Storage Devices】項目中會顯示自動偵測到的數值或設備。 若无连接任何设备,则会显示【None】。

Legacy USB Support

本项目可让您开启或关闭对 legacy USB 设备的支持。

設置值有:[Enabled] [Disabled] [Auto]

USB Single Port Control

本项目用来开启或关闭个别 USB 接口。

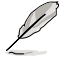

USB 接口的位置请参考"1.1.2 主板结构图"的说明。

第二章

## 3.6.9 HDD/SSD SMART Information

本菜單顯示已連接設備的 SMART 信息。

NVM Express 設備不支持 SMART 信息。

3.6.10 网络协议堆栈设置 (Network Stack Configuration) 本菜单中的项目用来启动或关闭 UEFI 网络协议堆栈 (network stack) 功能。

3.7 監控菜單(Monitor)

监控菜单可让您查看系统温度/电力状态,并可用来变更风扇设置。

3.7.1 Q-Fan 設置(Q-Fan Configuration)

本菜單中的項目可用來進行 Q-Fan 設置。

Qfan Tuning

点击本项目会自动侦测最低速度并设置每个风扇的最小工作周期。

Chassis Fan(s) Configuration

本项目可对各机箱风扇讲行详细设置,包括:设置文件、转速、温度等。

## 3.8 启动菜单 (Boot)

本菜单可让您变更系统启动设备与相关功能。

## 3.8.1 Boot Configuration

#### Fast Boot

[Disabled] 系统返回正常开机速度。 [Enabled] 加速系統啟動速度。

第二章<br>三章

以下的項目只有在 Fast Boot 設置為 [Enabled] 時才會出現。

Next Boot after AC Power Loss

 $\overline{a}$ [Normal Boot] 电源中断后,在下一次启动时恢复至正常启动速度。

 $[Fast Boot]$  电源中断后,在下一次启动时加快启动速度。

Setup Mode

[Advanced Mode] 本项目让您在 POST 后讲入 BIOS 的 Advanced Mode。 [EZ Mode] 本项目让您在 POST 后进入 BIOS 的 EZ Mode。

## 3.8.2 CSM(兼容性支持模塊)

本项目用来设置 CSM (兼容性支持模块) 项目来完全支持各种 VGA、启动设备和 **附加设备,借以获得更佳的兼容性。** 

## 3.8.3 Secure Boot

本项目用来设置 Windows 安全启动的相关参数以及管理系统密钥,以提升系统在 开机自检(POST)时的安全性,避免受到未授权的用户与恶意软件的危害。

Boot Option Priorities

本项目让您自行选择启动磁盘并排列启动设备顺序。屏幕上显示的设备项目数 量將視系統中安裝的設備數量而定。

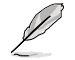

- 欲進入 Windows OS 安全模式時,請在開機自檢(POST)時按下 <F8>。
- 开机时您可以在 ASUS Logo 出现时按下 <F8> 选择启动设备。

Boot Override

本项目將显示可使用的设备,屏幕上显示的设备项目数量将视系统中安装的设 备数量而定。点击任一设备可将该设备设置为启动设备。

## 3.9 工具菜單(Tool)

本工具菜单可以让您针对特别功能讲行设置。请选择菜单中的选项并按下〈Enter〉 鍵來顯示子菜單。

## 3.9.1 ASUS EZ Flash 3 Utility

本项目可以让您启动华硕 EZ Flash 3 程序,按下 <Enter> 会出现再次确认的窗 口,请使用左右方向键选择 [Yes] 或 [No],接着按下〈Enter〉 确认。

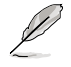

請參考"3.11.2 華碩 EZ Flash 3"的說明。

#### 3.9.2 ASUS User Profile

本菜单可以让您保存或载入 BIOS 设置。

Load from Profile

本项目可以让您载入先前保存在 BIOS Flash 中的 BIOS 设置。输入一个保存在 BIOS 设置中的设置文件编号,然后按下<Enter> 键并选择【Yes】来载入文件。

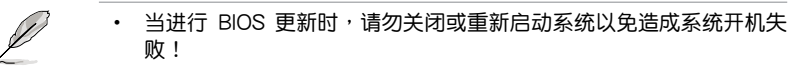

• 建议您只在相同的内存/处理器设置与相同的 BIOS 版本状态下,更 新 BIOS 程序。

第二章

Profile Name

本項目用來輸入設置文件名稱。

Save to Profile

本项目可以让您保存当前的 BIOS 文件至 BIOS Flash 中,并建立一个设置文件。 从 1 至 8 选择一个设置文件编号并输入该编号,然后按下〈Enter〉键,接着选择 【Yes】。

Load/Save Profile from/to USB Drive

本项目可以由 USB 存储设备载入或保存设置文件,或是载入或保存设置文件至 USB 存儲設備。

#### 3.9.3 ASUS SPD Information

本菜单显示内存插槽的相关信息。

3.9.4 ASUS Armoury Crate

本项目可让您下载和安装 ASUS ARMOURY CRATE 应用程序。

## 3.10 退出 BIOS 程序(Exit)

本菜单可让您读取 BIOS 程序出厂默认值与退出 BIOS 程序。你也可以由 Exit 菜单 進入 EZ Mode。

#### Load Optimized Defaults

本项目可让您载入 BIOS 程序设置菜单中每个参数的默认值。当您选择本项目或按 下 <F5>,便会出现一个确认对话窗口。选择【OK】以载入默认值。

#### Save Changes & Reset

当您完成对 BIOS 设置程序所做的变更后,本项目用来保存您所做的设置。当您选 择本项目或按下〈F10〉,便会出现一个确认对话窗口。请选择【OK】以保存设置并 退出 BIOS 設置程序。

#### Discard Changes & Exit

本项目可让您放弃所做的变更,并恢复原先保存的设置。在选择本项目或按下 <Esc>键后,将会出现一个确认对话窗口。请选择【Yes】以放弃任何设置并载入原 先保存的設置,同時退出 BIOS 設置程序。

#### Launch EFI Shell from USB drives

本项目可以让您由含有数据系统的设备中启动 EFI Shell (shellx64.efi)。
# 3.11 更新 BIOS 程序

华硕网站上提供有最新的 BIOS 程序,可以强化系统的稳定度、兼容性或执行性 能,但是执行 BIOS 程序更新是具有潜在性风险的,若是使用现有版本的 BIOS 程序 都沒有發生問題時,請勿手動執行更新 BIOS 程序。不適當的 BIOS 程序更新可能會 導致系統開機失敗。若有需要,請使用以下各節的方法來更新您的 BIOS 程序。

**Contract of the United States** 請訪問華碩網站(https://w3.asus.com.cn/)來下載本主板最新的 BIOS 程序。

下列应用程序可让您管理或更新主板的 BIOS 设置程序:。

- 1. EZ Update:在 Windows 操作系統中更新 BIOS 程序。
- 2. ASUS EZ Flash 3: 使用 USB 闪存盘来更新 BIOS。
- 3. ASUS CrashFree BIOS 3: 当 BIOS 文件丢失或损坏时,可以使用 USB 闪存盘或 主板的驱动程序与应用程序光盘来更新 BIOS。

#### 3.11.1 EZ Update

 $EZ$  Update 是一套可以让您在 Windows 操作系统下,用来更新主板 BIOS 文件的 應用程序。

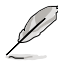

在使用 EZ Update 之前,请先确认您已经通过内部网络对外连接, 或者通过互联网服务供应商(ISP)所提供的连接方式连接到互联 網。

• 这个程序可以在主板附赠的驱动程序及应用程序光盘中找到。

#### 3.11.2 華碩 EZ Flash 3

华硕 EZ Flash 3 程序计您能轻松的更新 BIOS 程序,可以不必再通过启动盘的冗 長程序或是到 DOS 模式下執行。

**Contract of the United States** 請讀取出廠默認值來保持系統的穩定。在 Exit 菜單中選擇【Load Optimized Defaults】项目来恢复 BIOS 默认设置。请参阅"3.10 退出 BIOS 程序"一節中的詳細說明。

請按照以下步驟更新 BIOS 程序:

- 本功能僅支持採用 FAT 32/16 格式的單一磁區 USB 閃存盤。
- 当进行 BIOS 更新时,请勿关闭或重新启动系统以免造成系统开机失 的 !
- 1. 讲入 BIOS 设置程序的 Advanced Mode,选择【Tool】>【ASUS EZ Flash 3 Utility】,接著請按下 <Enter> 鍵。
- 2. 將保存有最新 BIOS 文件的 USB 閃存盤插入 USB 接口。
- 3. 按 〈Tab〉 键切换到【Drive】 区域。
- 4. 按上/下方向键找到保存有最新 BIOS 文件的 USB 闪存盘,然后按下 <Enter> 鍵。
- 5. 按 <Tab> 键切换到【Folder Info】区域。
- 6. 按上/下方向鍵找到最新 BIOS 文件,接著按下 <Enter> 鍵開始更新 BIOS。更 新完成后重新启动电脑。

### 3.11.3 華碩 CrashFree BIOS 3

华硕最新自行研发的 CrashFree BIOS 3 工具程序, 计您在当 BIOS 程序与数据被 病毒入侵或损坏时,可以轻松地从驱动程序与应用程序光盘中,或是从含有最新或原 始 BIOS 文件的 USB 閃存盤中恢復 BIOS 程序的數據。

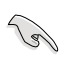

在驅動程序及應用程序光盤中的 BIOS 程序版本可能會比官方網站上的 BIOS 程序版本旧,若是想要使用更新的 BIOS 程序,请至 https://www. asus.com.cn/support/ 网站下载,并保存在便携式存储设备中。

恢復 BIOS 程序:

請依照下列步驟恢復 BIOS 程序:

- 1. 启动系统。
- 2. 将主板的应用程序光盘放入光驱,或是将含有最新或原始的 BIOS 文件的 USB 闪 存盤插入 USB 接口。
- 3. 接着工具程序便会自动检查设备中是否存有 BIOS 文件。当搜索到 BIOS 文件  $f$   $\overline{f}$ , 工具程序会开始读取 BIOS 文件并自动进入 EZ Flash 3 应用程序。
- 4. 系统要求您讲入 BIOS 设置程序来恢复 BIOS 设置。为保证系统的兼容性与稳定 性,建议您按下 <F5> 来载入默认的 BIOS 设置值。

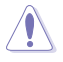

当更新 BIOS 时,请勿关闭或重置系统! 以避免系统开机失败!

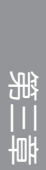

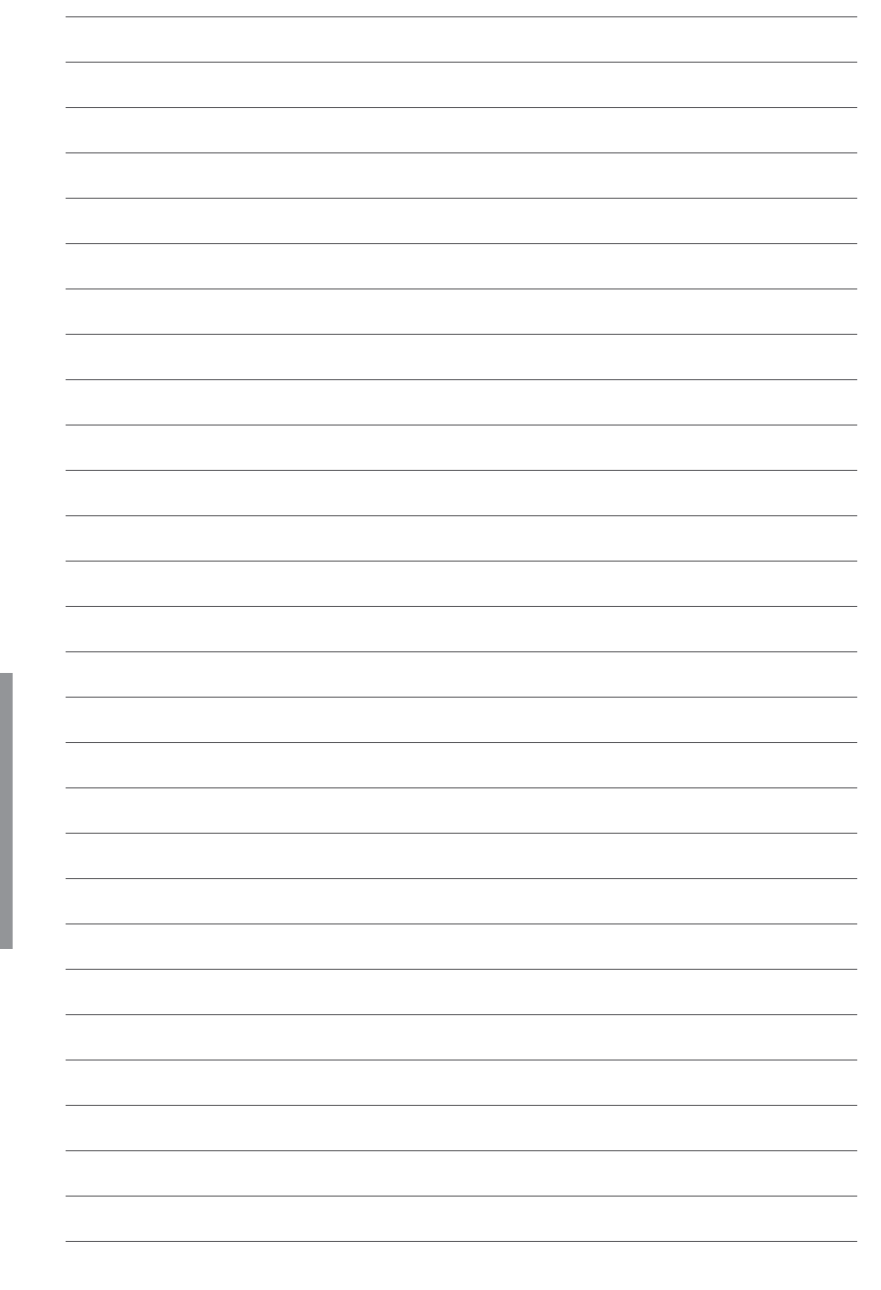

# 附金

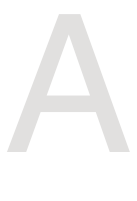

# **Notices**

### **FCC Compliance Information**

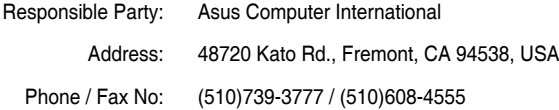

This device complies with part 15 of the FCC Rules. Operation is subject to the following two conditions: (1) This device may not cause harmful interference, and (2) this device must accept any interference received, including interference that may cause undesired operation.

This equipment has been tested and found to comply with the limits for a Class B digital device, pursuant to part 15 of the FCC Rules. These limits are designed to provide reasonable protection against harmful interference in a residential installation. This equipment generates, uses and can radiate radio frequency energy and, if not installed and used in accordance with the instructions, may cause harmful interference to radio communications. However, there is no guarantee that interference will not occur in a particular installation. If this equipment does cause harmful interference to radio or television reception, which can be determined by turning the equipment off and on, the user is encouraged to try to correct the interference by one or more of the following measures:

- Reorient or relocate the receiving antenna.
- Increase the separation between the equipment and receiver.
- Connect the equipment into an outlet on a circuit different from that to which the receiver is connected.
- Consult the dealer or an experienced radio/TV technician for help.

# 华硕的联络信息

# 華碩電腦(上海)有限公司 ASUSTEK COMPUTER (SHANGHAI) CO., LTD

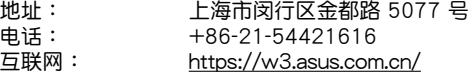

### 技術支持

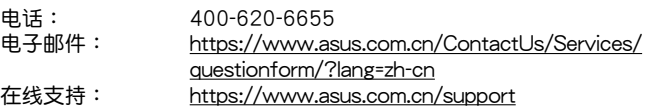

# 華碩電腦股份有限公司 ASUSTeK COMPUTER INC.(全球)

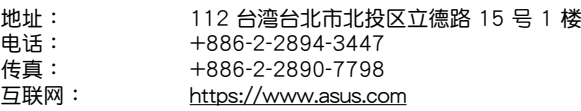

### 技術支持

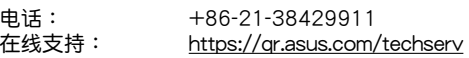

## ASUS COMPUTER INTERNATIONAL (美国)

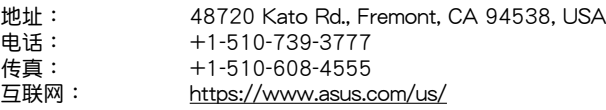

### 技術支持

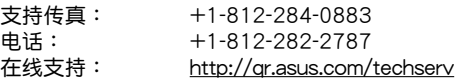

## ASUS COMPUTER GmbH (德国/奥地利)

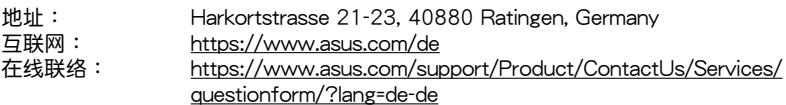

### 技術支持

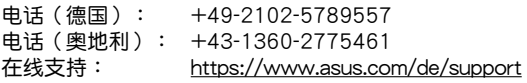